# Table des matières

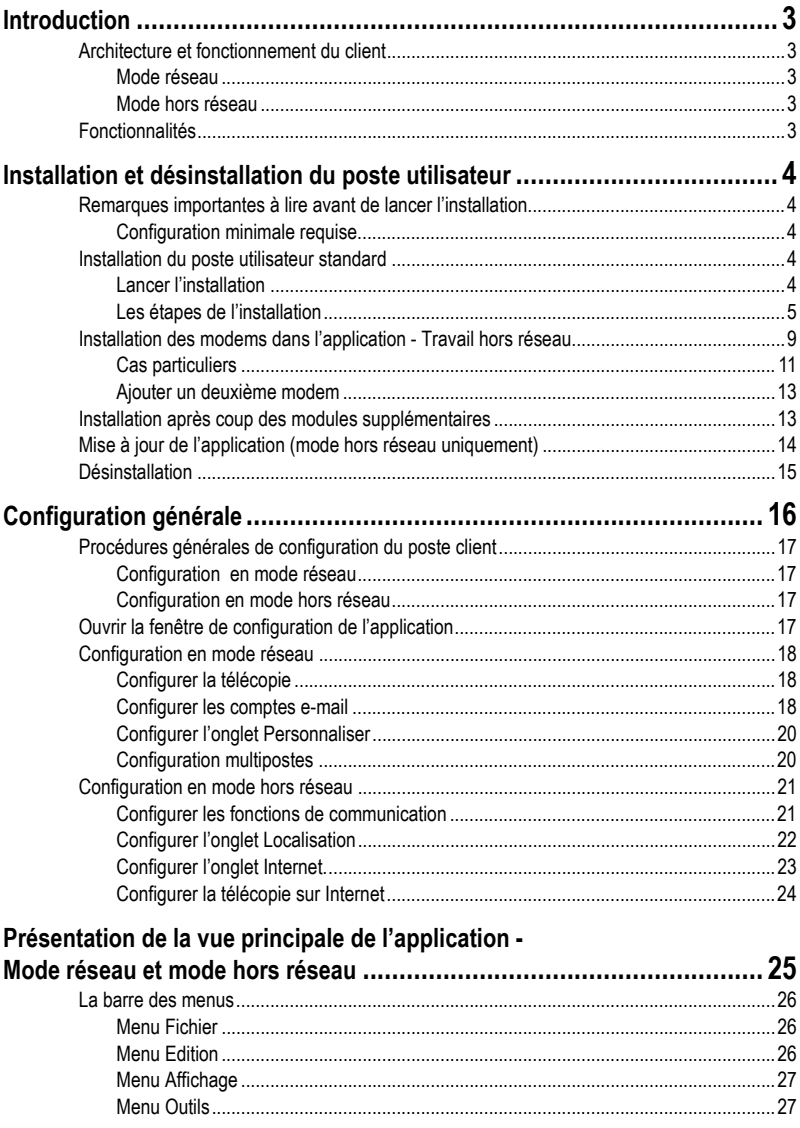

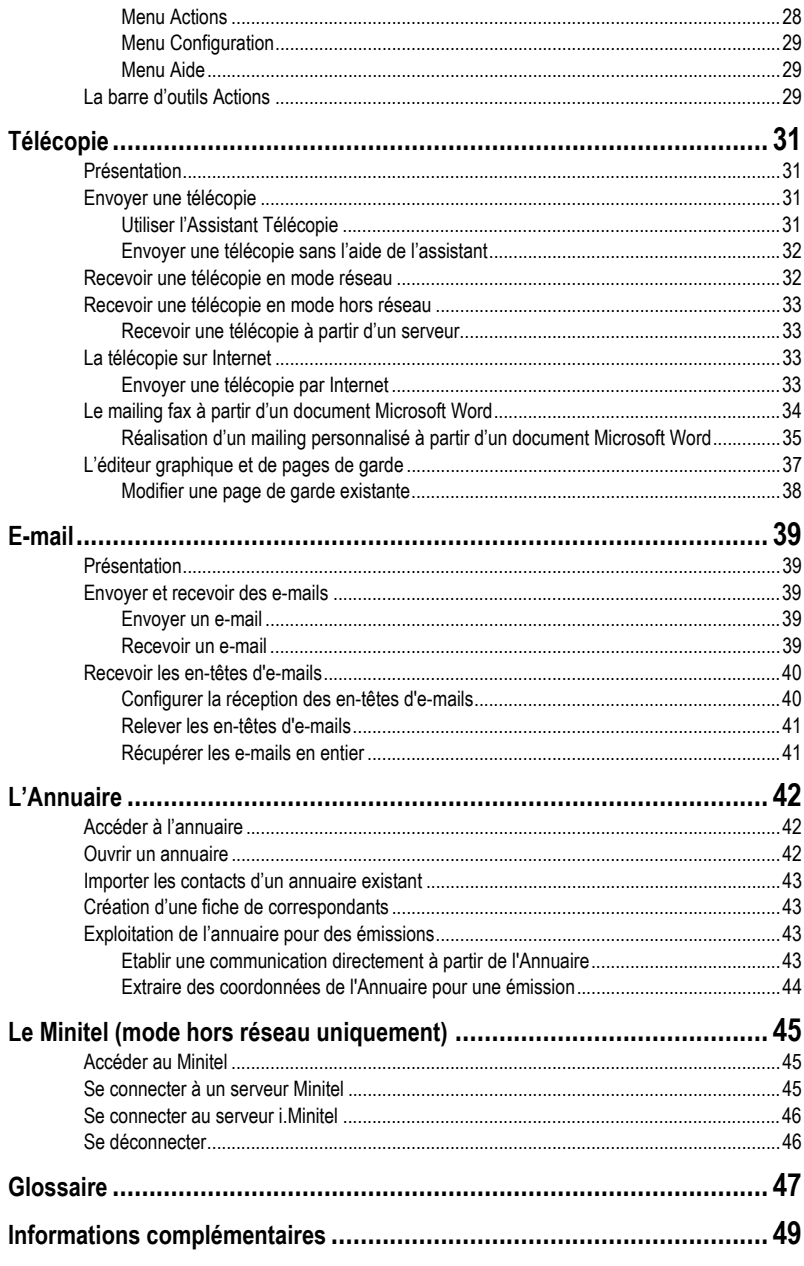

# <span id="page-2-0"></span>**Chapitre 1 : Introduction**

*Note :*

*Il existe également un client fonctionnant sous Outlook. Pour plus d'information à ce sujet, reportez-vous au guide conrrespondant.*

# <span id="page-2-1"></span>**1.1. Architecture et fonctionnement du client**

Le client WinFax eXPert Réseau propose deux modes d'utilisation et deux interfaces au choix, en fonction des besoins des utilisateurs.

### <span id="page-2-2"></span>**1.1.1. Mode réseau**

C'est le client standard. Il permet à un poste connecté de façon permanente au réseau d'utiliser les ressources partagées du serveur de communication. Les différentes manipulations (émissions, réceptions, etc.) sont assurées par le serveur.

### <span id="page-2-3"></span>**1.1.2. Mode hors réseau**

Ce mode permet d'utiliser l'application sur un poste non connecté en permanence au serveur (un ordinateur portable par exemple). L'envoi et la réception des documents se fait par un accès réseau à distance (via le modem intégré au PC) ou par réseau local ponctuel.

# <span id="page-2-4"></span>**1.2. Fonctionnalités**

Le client WinFax eXPert Réseau permet l'émission et la réception de télécopies, d'e-mails, la réalisation d'un mailing fax à partir de Microsoft Word et l'utilisation du Minitel pour le mode déconnecté.

# <span id="page-3-0"></span>**Chapitre 2 : Installation et désinstallation du poste utilisateur**

# <span id="page-3-1"></span>**2.1. Remarques importantes à lire avant de lancer l'installation**

Avant de démarrer l'installation, munissez-vous du boîtier du CD d'installation sur lequel se trouve le numéro de licence de WinFax eXPert Réseau.

L'installation d'un poste client doit impérativement se faire après avoir installé et configuré le poste serveur.

Veillez également à ne pas installer plus de postes clients que ne l'autorise votre licence. Pour installer plus de postes clients, contactez votre revendeur habituel.

Il est fortement déconseillé d'installer sur le même PC un poste serveur et un poste client Win-Fax eXPert Réseau ou un poste client Outlook.

### <span id="page-3-2"></span>**2.1.1. Configuration minimale requise**

Pour un fonctionnement optimal de l'application, veillez à respecter les points mentionnés cidessous :

- Windows® 98 SE, Millennium, 2000 SP2 et XP.
- Ordinateur Pentium® II ou supérieur.
- Disque dur local comportant 50 Mo d'espace libre.
- Mémoire vive minimale requise (RAM) : 128 Mo.
- Modem Fax Class 1, 2 ou 2.0 / Adaptateur Numéris pour une utilisation en mode déconnecté.
- Annuaire unifié compatible Microsoft Outlook® 98, 2000, 2002, 2003 ; Outlook® Express 5.x et 6.x.
- Correcteur orthographique et publipostage : nécessitent Microsoft® Word 2000 ou supérieur.

# <span id="page-3-3"></span>**2.2. Installation du poste utilisateur standard**

### <span id="page-3-4"></span>**2.2.1. Lancer l'installation**

Insérez le CD-Rom de WinFax eXPert Réseau dans votre lecteur de CD. Deux cas de figure peuvent alors se présenter :

- Après quelques secondes de chargement, l'assistant d'installation de WinFax eXPert Réseau s'affiche pour vous guider tout au long des étapes d'installation.
- L'assistant d'installation de WinFax eXPert Réseau ne s'affiche pas automatiquement. Dans ce cas :
	- 1. Affichez l'explorateur de Windows.
	- 2. Dans le panneau de gauche, sélectionnez le lecteur CD-ROM de votre PC. Le contenu du CD-ROM s'affiche dans le panneau de droite.

**4**

3. Dans le panneau de droite, cliquez deux fois sur l'icône du programme **Setup.exe** 

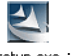

. L'installation démarre. setup.exe

### <span id="page-4-0"></span>**2.2.2. Les étapes de l'installation**

1. Dans la fenêtre qui s'affiche, cliquez sur le bouton **Installer un client standard**.

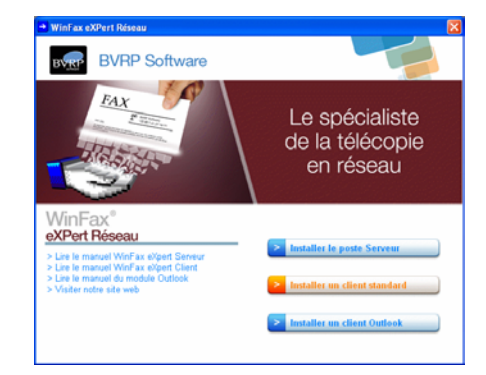

L'assistant prépare l'installation puis la fenêtre de bienvenue de l'assistant d'installation s'affiche.

> 2. Cliquez sur **Suivant** puis suivez pas à pas les instructions qui s'affichent à l'écran.

3. Lisez attentivement le contrat de licence ci-contre. Si vous en acceptez les termes, cliquez sur **Oui**, sinon annulez l'installation en cliquant sur **Non**.

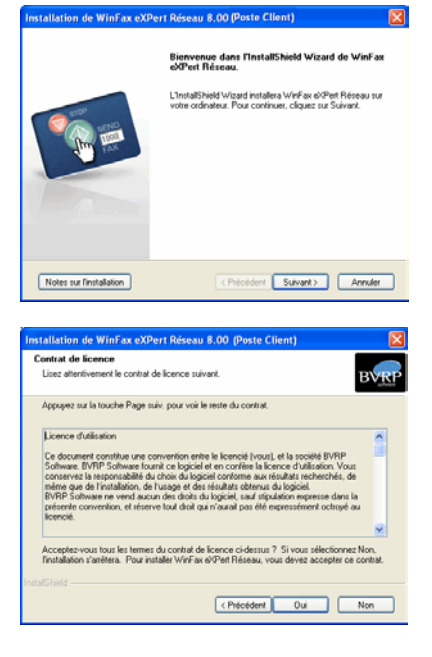

- 4. Saisissez ici les renseignements demandés. Vous trouverez le numéro de licence du logiciel sur le boîtier du CD d'installation.
- 5. Saisissez ici les informations demandées. Celles-ci seront utilisées pour vous identifier lors de l'envoi de télécopies. Vous pouvez cependant modifier ces renseignements une fois WinFax eXPert Réseau installé sur votre ordinateur dans l'onglet *Personnaliser* de la configuration générale. [Voir](#page-19-2)  **[Configurer l'onglet Person](#page-19-2)naliser,** [page 20.](#page-19-2)
- 6. Dans cette fenêtre, conservez les éléments sélectionnés par défaut puis cliquez sur **Suivant**.

Cependant, vous pourrez installer ou désinstaller ces éléments plus tard via le Panneau de configuration de Windows (option **Ajout / Suppression de programmes**). [Pour plus de](#page-12-1)  [détails, reportez-vous à la sec](#page-12-1)tion *Installation après coup [des modules supplémentaires](#page-12-1)*, page 13.

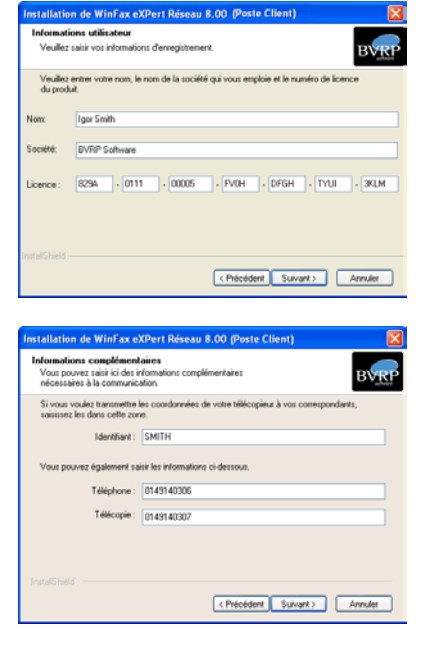

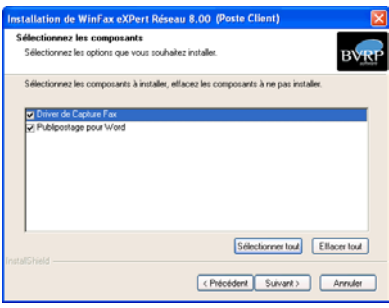

#### *Important !*

*Pour pouvoir envoyer des télécopies directement depuis Microsoft Word, le driver de capture fax doit impérativement être installé sur votre poste.*

7. Nous vous conseillons de conserver le répertoire d'installation proposé par défaut dans cet écran. Cependant, si vous avez déjà (ou déjà eu) une application BVRP installée sur votre PC, il se peut que le répertoire désigné soit différent. Utilisez alors le bouton **Modifier** pour spécifier un autre répertoire.

8. Conservez le dossier de programmes proposé par défaut.

9. Cet écran récapitule les divers éléments sélectionnés dans les écrans précedents. Si vous êtes d'accord avec les données inscrites ici, cliquez sur **Suivant**, sinon utilisez le bouton **Précédent** pour revenir aux écrans que vous souhaitez modifier.

10. L'installation de l'application et des divers éléments (module de mise à jour en ligne et le driver de Capture Fax, si vous avez choisi de l'installer maintenant) est en cours.

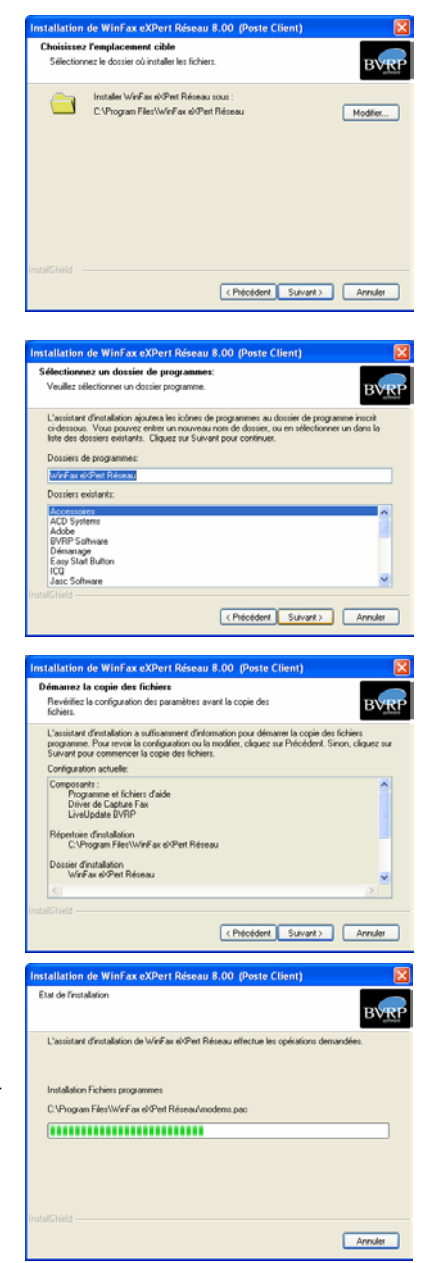

Installation/Désinstallation du publi... [ | | | | X Sélectionnez le programme dans lequel vous<br>voulez installer/désimitailler le publipostage<br>tacilitant l'envoi de télécopie, puis cliquez sur<br>Installer/Désimitailler. 11. L'installation des macros de publipostage dans Microsoft Word va commencer, si vous **VR Nutsuk 2002** avez choisi de l'installer maintenant. Sinon, l'assistant d'installation passe directement à l'écran de sélection de l'annuaire par défaut. Installer Annuler Assistant d'installation du publipostage pour Microsoft Word 2... 12. L'assistant d'installation du publi-Riverconcord 1 Cet assistant installe les éléments suivants dans<br>le fichier NORMAL DOT de Word pour que<br>vous puissiez toujours y avoir accès : postage s'affiche. Cliquez sur **Suivant**. Capture d'impression Cliquez sur Suivant pour continuer. <Precedent Suivant> Annuler sistant d'installation du publipostage pour Microsoft Word 2...  $\boxed{\mathsf{X}}$ 13. Conservez les options cochées Cochez les fonctions que vous voulez installer par défaut afin de profiter de toutes Capture d'impression les fonctionnalités du publipostage **Cette fonction permet d'envoyer<br>une télécopie vers un destinataire** avec WinFax eXPert Réseau. V Diffusion de télécopies. 14. Cliquez sur **Terminer** : l'installa-Cette fonction permet d'envoyer une<br>télécopie vers plusieurs destinataires tion des macros de publipostage est terminée. <Précédent Terminer | Annuler nstallation de WinFax eXPert Réseau 8.00 (Poste Client) 15. L'assistant d'installation **Sélection de l'annuaire** esecuen de 1 annuane<br>Choisissez l'annuaire que vous souhaitez utiliser avec WinFax<br>dVPert Réseau BVR détecte les annuaires compatibles avec WinFax eXPert Ð Type Chemin d'accès Réseau et déjà installés sur rwaire BVRP<br>rwaire MS Outlook (Nouveau notiet...)<br><mark>\\Serveur Microsoft Exchange.p</mark>st votre ordinateur.

Parcourit... Sélectionner un annuaire manuel

CPrécédent Suivant> Annuler

Vous pouvez sélectionner l'un de ces annuaires ou bien en créer un nouveau qui sera l'annuaire par défaut à chaque fois que vous ouvrirez l'Annuaire de l'application.

Si l'annuaire que vous souhaitez utiliser n'est pas présent dans la liste (par exemple, l'annuaire partagé par l'administrateur WinFax eXPert), cliquez sur **Parcourir** pour le rechercher manuellement.

A tout moment dans l'application vous pouvez modifier l'annuaire par défaut. Voir **[Ouvrir un](#page-41-3) [annuaire,](#page-41-3)** page 42.

*Note :* 

*Il est recommandé d'utiliser l'annuaire partagé et de l'enrichir au fur et à mesure de vos besoins afin d'optimiser les fonctions de distribution automatique des télécopies par reconnaissance de l'expéditeur (nom ou numéro de fax).*

16. Conservez les options cochées par défaut puis cliquez sur **Terminer**.

L'installation du client est terminée.

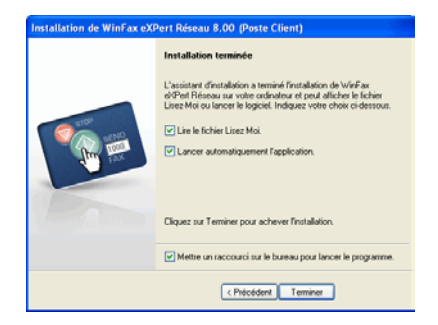

Si vous souhaitez travailler en mode réseau (connecté au serveur), lorsque vous lancez l'application, vous devez sélectionner le serveur auquel vous aller vous connecter dans la fenêtre qui s'affiche.

Si vous souhaitez travailler en mode hors réseau (non connecté au serveur), vous devez installer le modem.

# <span id="page-8-0"></span>**2.3. Installation des modems dans l'application - Travail hors réseau**

Quand vous travaillez hors réseau (menu **Fichier** > **Travailler en mode déconnecté**), si vous souhaitez toutefois avoir la possibilité d'envoyer et de recevoir des télécopies ou des e-mails, vous devez installer un ou plusieurs modems comme expliqué ci-après.

#### *Important !*

*Afin de pourvoir envoyer et/ou recevoir des e-mails, vous devez au préalable avoir souscrit à un abonnement auprès d'un fournisseur d'accès à Internet.*

*Note :*

*La liste des pilotes compatibles avec WinFax eXPert Réseau est régulièrement mise à jour. Connectez-vous au site web de BVRP pour obtenir les derniers pilotes et/ou lancez régulièrement le module de mise à jour. Voir* **[Mise à jour de](#page-13-0)  [l'application \(mode hors réseau uniquement\)](#page-13-0)***, page 14.*

Lorsque vous ouvrez l'application pour la première fois en mode hors réseau, l'assistant de configuration du matériel de communication s'affiche à l'écran.

**9**

**Jtilitaire de Compatibilité Modem - BYRP Software** Sélectionner un matériel<br>Quel type de modem voulez-vous utiliser ?

Veuillez sélectionner le tupe de matériel que vous souhaitez utiliser Modem téléphonique standard (RTC) ou Numéris (RNIS) ◯ Modem ADSL ou Căble<br>◯ Modem ADSL ou căble et modem RTC

Choisissez volre malériel.<br>Puis cliquez sur le bouton Suivant

1. Sélectionnez le type de matériel que vous souhaitez utiliser puis cliquez sur **Suivant** pour continuer l'installation.

#### *Important !*

*Si vous avez choisi d'installer un modem ADSL, veuillez vous reporter à la section* **[Vous avez un](#page-12-2)  [modem ADSL ou une connexion par le câble,](#page-12-2)**  *[page 13.](#page-12-2)*

> 2. Sélectionnez le modem que vous souhaitez installer dans l'application puis cliquez sur **Suivant**.

#### *Important !*

*Si votre modem n'est pas détecté par l'application, reportez vous à la section* **[Le modem n'est pas](#page-11-0)  [détecté,](#page-11-0)** *page 12.*

> 3. Vérifiez que votre modem est connecté à votre PC et qu'il est sous tension. Vérifiez également qu'aucune autre application n'est en train d'utiliser le modem puis cliquez sur **Suivant**.

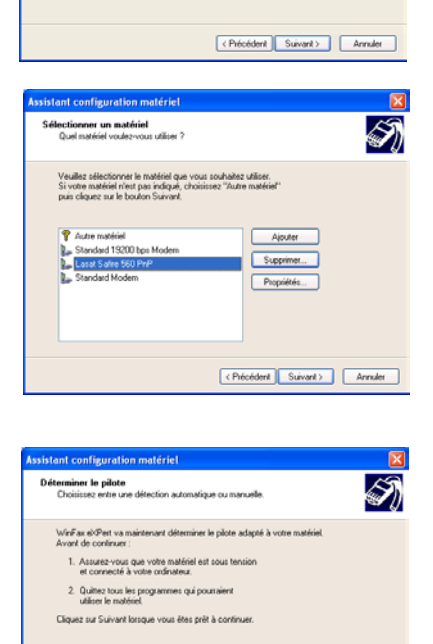

Ne pas détecter mon matériel. Proposer le choix dans une liste

<Précédent Suivant> | Annuler

La détection du modem et de son pilote démarre.

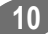

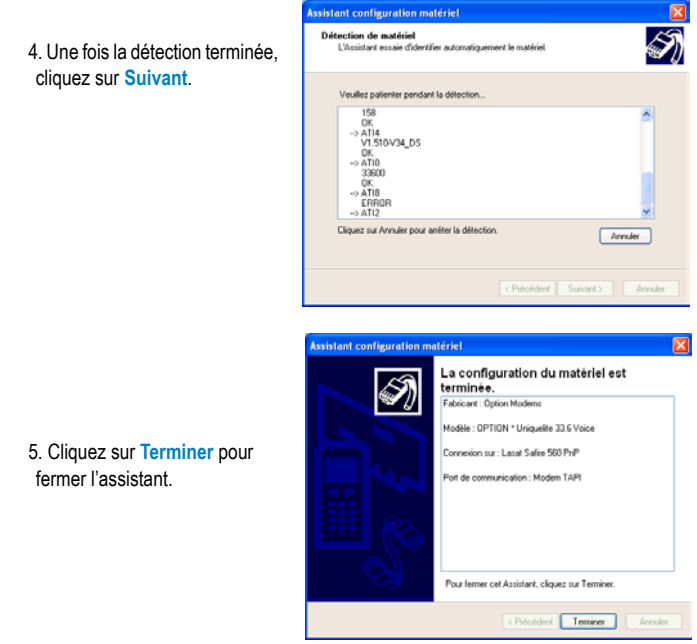

### <span id="page-10-0"></span>**2.3.1. Cas particuliers**

#### **Le modem est détecté et plusieurs pilotes sont trouvés**

<span id="page-10-1"></span>Votre modem a bien été détecté par l'assistant de configuration matériel mais plusieurs pilotes sont trouvés. L'assistant affiche la liste des pilotes. A vous de sélectionner manuellement le pilote correspondant précisément à votre matériel. Pour plus d'informations, consultez le manuel d'utilisation de votre modem.

### **Le modem est détecté mais aucun pilote n'est trouvé**

<span id="page-10-2"></span>Votre modem a été détecté mais aucun pilote n'a été trouvé. WinFax eXPert Réseau attribue automatiquement un pilote générique correspondant au mieux aux principales caractéristiques techniques de votre modem. Cependant, il est possible que certaines fonctionnalités de votre modem ne soient pas exploitables.

Exécutez régulièrement l'application de mise à jour automatique et connectez-vous au site web BVRP ([http://www.bvrp.fr\)](http://www.bvrp.fr) pour obtenir les tous derniers pilotes.

#### **Le modem n'est pas détecté**

<span id="page-11-0"></span>Votre matériel n'a pas pu être détecté par l'assistant de configuration matériel.

> 1. Sélectionnez **Autre matériel** puis cliquez sur **Suivant**.

> 2. Sélectionnez le port de communication utilisé par votre matériel puis cliquez sur **Suivant**.

Quatre cas peuvent alors se présenter :

- votre matériel est détecté et correctement installé dans l'application. [Voir](#page-8-0) **Ins[tallation des modems](#page-8-0)** 

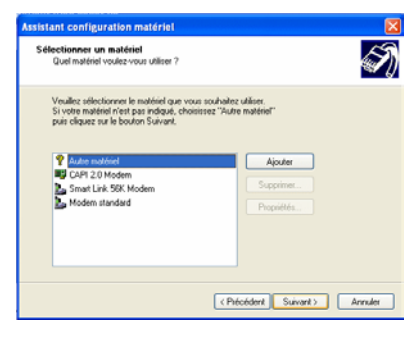

- **[dans l'application Travail hors réseau,](#page-8-0)** page 9.
- votre matériel est détecté et plusieurs pilotes sont trouvés. Voir **[Le modem est](#page-10-1)  [détecté et plusieurs pilotes sont trouvés,](#page-10-1)** page 11.
- votre matériel est détecté mais aucun pilote n'est trouvé. Voir **[Le modem est](#page-10-2)  [détecté mais aucun pilote n'est trouvé,](#page-10-2)** page 11.
- le matériel n'est pas détecté. Cliquez alors sur **Suivant**. Sélectionnez manuellement le constructeur de votre modem (liste de gauche) puis le modèle (liste de droite). Vous trouverez ces informations dans le manuel d'utilisation de votre modem.

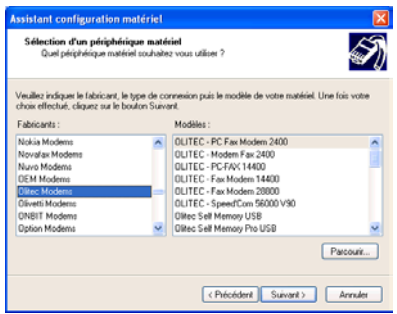

Vous pouvez également utiliser le bouton **Parcourir** pour aller sélectionner le pilote adéquat sur votre ordinateur.

#### *Important !*

*Si votre modem n'apparaît pas dans la liste, vous pouvez utiliser un pilote générique. Sélectionnez un pilote correspondant le mieux aux caractéristiques de votre modem. Sachez cependant que toutes les fonctions de votre modem ne seront peutêtre pas exploitables.*

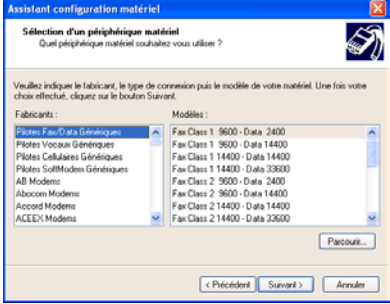

#### **Vous avez un modem ADSL ou une connexion par le câble**

<span id="page-12-2"></span>Le modem ADSL / câble ne nécessite pas de détection. Lors du lancement de l'assistant de configuration matériel, sélectionnez l'option **Modem ADSL** puis cliquez sur **Suivant**. La fenêtre suivante s'affiche :

> **Utilitaire de Compatibilité Modem - BYRP Software** La configuration du matériel est terminée. TELECOPIE sur INTERNET Inécessite un abone complémentaire auprès d'un opérateur de l'ax en plus de<br>votre abonnement Internet - voir offre incluse au logiciel] - EMAIL Attention :<br>Les fonctions de TELECOPIE standard et le service<br>MINITEL ne sont pas compatibles avec la téchnolog<br>ADSL cu le cébèe<br>Pour bénéficier de ces fonctions, vous devez utiliser<br>un modem téléphonique standard RTC ou N Pour fermer cet Assistant, cliquez sur Terminer. CPrécédent Teminer Annuler

Voir **[Configurer l'onglet Internet.,](#page-22-1)** page 23.

#### **Vous souhaitez utiliser un modem ADSL (ou le câble) ET un modem RTC**

Lorsque l'assistant de configuration du matériel de communication s'affiche à l'écran, sélectionnez l'option **Modem ADSL ou câble et modem RTC** puis cliquez sur **Suivant**.

Pour plus d'informations, voir [page 9](#page-8-0) pour l'installation du modem RTC et le paragraphe précédent pour l'installation du modem ADSL (ou câble).

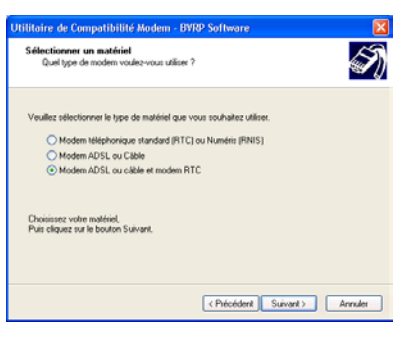

### <span id="page-12-0"></span>**2.3.2. Ajouter un deuxième modem**

WinFax eXPert Réseau est capable de piloter deux modems simultanément.

Une fois l'installation du premier modem terminée, la fenêtre de configuration générale s'affiche.

- 1. Dans la zone *Configurer la ligne*, cliquez sur **Ajouter**.
- 2. L'assistant de configuration matériel s'affiche.
- 3. Procédez comme lors de l'installation du premier modem.

# <span id="page-12-3"></span><span id="page-12-1"></span>**2.4. Installation après coup des modules supplémentaires**

- 1. Cliquez sur le menu **Démarrer** de Windows.
- 2. Sélectionnez l'option **Paramètres** puis **Panneau de configuration**.
- 3. Dans la fenêtre qui s'affiche, double-cliquez sur **Ajout / Suppression de programmes**.

**13**

- 4. Dans la liste des programmes installés, sélectionnez **WinFax eXPert Réseau** puis cliquez sur **Modifier / Supprimer**.
- 5. Sélectionnez l'option **Modifier** puis cliquez sur **Suivant**.
- 6. Dans l'assistant de maintenance de WinFax eXPert Réseau qui s'affiche, sélectionnez les options que vous souhaitez installer puis cliquez sur **Suivant**. L'assistant vous guide à travers les étapes restantes.

# <span id="page-13-0"></span>**2.5. Mise à jour de l'application (mode hors réseau uniquement)**

Le module de mise à jour en ligne (accessible depuis le menu **Aide** de la fenêtre principale du poste serveur WinFax eXPert Réseau) vous permet de bénéficier en temps réel (via votre connexion Internet) des mises à jour mineures du logiciel.

Tout d'abord, vous devez configurer la fréquence de la mise à jour dans la fenêtre *Configuration* accessible depuis le menu **Aide** > **Mise à jour en ligne** > **Configuration**.

Trois modes de mise à jour sont à votre disposition :

• **Manuel** : la mise à jour se fait de facon manuelle. Vous lancez l'assistant de mise à jour depuis le menu **Aide** > **Mise à jour en ligne** > **Télécharger la nouvelle version**.

• **Automatique** : la mise à jour se fait automatiquement à la fréquence spécifiée dans la liste déroulante

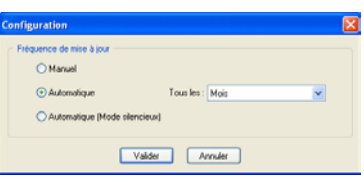

**Tous les**. L'assistant de mise à jour se lance automatiquement.

• **Automatique (Mode silencieux)** : la mise à jour se fait automatiquement à la fréquence spécifiée dans la liste déroulante **Tous les**. La mise à jour est silencieuse : l'intervention de l'utilisateur n'est requise à aucun moment.

# <span id="page-14-0"></span>**2.6. Désinstallation**

Avant de commencer la désinstallation, quittez WinFax eXPert Réseau.

- 1. Depuis le menu **Démarrer** de Windows, sélectionnez **Panneau de configuration**.
- 2. Dans la fenêtre qui s'affiche, double-cliquez sur le groupe **Ajout / Suppression de programmes**.
- 3. Dans la fenêtre *Ajouter ou supprimer des programmes*, sélectionnez **WinFax eXPert Réseau**, puis cliquez sur **Modifier / Supprimer**.
- 4. Dans la fenêtre qui s'affiche, sélectionnez l'option **Supprimer** puis cliquez sur **Suivant**. Un message vous invite à confirmer votre demande de suppression.
- 5. Cliquez sur **Oui** pour lancer la désinstallation.

#### *Note :*

*Lorsque vous désinstallez WinFax eXPert Réseau, vous avez la possibilité de conserver les documents émis et reçus ainsi que les annuaires créés dans l'application.*

# <span id="page-15-0"></span>**Chapitre 3 : Configuration générale**

<span id="page-15-1"></span>Lorsque vous ouvrez l'application pour la première fois, la connexion au serveur WinFax eXPert se fait automatiquement. Cependant, deux autres cas peuvent se présenter :

• plusieurs serveurs se trouvent sur le réseau. La fenêtre ci-contre s'affiche et vous permet de sélectionner le serveur auquel vous devez vous connecter.

#### *Important !*

*Si plusieurs serveurs WinFax eXPert sont utilisés sur le réseau de votre entreprise, demandez à votre administrateur le nom du serveur auquel vous devez vous connecter.*

- l'application ne trouve pas le serveur. La fenêtre ci-contre s'affiche. Vous pouvez :
	- cliquer sur **OK** pour tenter une nouvelle connexion ;
	- cliquer sur **Mode décon-**
	- **necté** pour démarrer dans ce mode ;
	- cliquer sur **Fermer l'application** pour fermer toutes les fenêtres.

#### *Important !*

*Si l'application ne trouve pas le serveur, vérifiez que votre câble réseau est bien connecté. Vérifiez également auprès de votre administrateur l'état du réseau ainsi que celui du serveur.*

Une fois l'application ouverte, vous pouvez choisir de travailler en mode réseau ou en mode hors réseau (déconnecté du serveur) et paramétrer votre application en fonction de votre utilisation :

- configuration de l'application en mode réseau, [page 18](#page-17-0).
- configuration de l'application en mode hors réseau, [page 21.](#page-20-0)

Lors du passage d'un mode à l'autre, vos documents sont conservés selon les options configurées dans les options de synchronisation.

Pour plus de détails, reportez-vous à la section *Configurer les préférences de l'utilisateur (onglet Préférences)*, page 20.

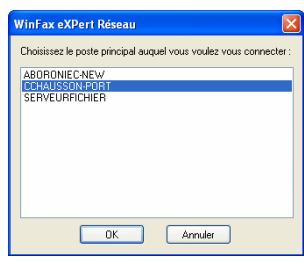

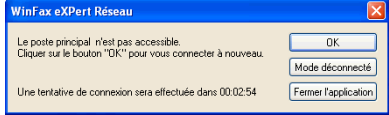

# <span id="page-16-0"></span>**3.1. Procédures générales de configuration du poste client**

### <span id="page-16-1"></span>**3.1.1. Configuration en mode réseau**

#### *Important !*

Le passage d'un mode réseau à un mode hors réseau se fait simplement, par le biais d'un menu (menu Fichier, option **Travailler en mode hors réseau***).*

Pour configurer le poste client en mode réseau, vous devez impérativement configurer les fonctions suivantes :

- la télécopie. Voir **[Configurer la télécopie,](#page-17-1)** page 18.
- l'onglet *Personnaliser*. Voir **[Configurer l'onglet Personnaliser,](#page-19-0)** page 20.
- les comptes e-mail. Voir **[Configurer les comptes e-mail,](#page-17-2)** page 18.
- l'onglet *Préférences*. Voir **Configurer les préférences de l'utilisateur (onglet Préférences),** page 20.

### <span id="page-16-2"></span>**3.1.2. Configuration en mode hors réseau**

#### *Important !*

Le passage d'un mode réseau à un mode hors réseau se fait simplement, par le biais d'un menu (menu Fichier, option **Travailler en mode hors réseau***).*

Pour configurer le poste client en mode hors réseau, vous devez impérativement configurer les fonctions suivantes :

- les fonctions de communication. Voir **[Configurer les fonctions de communication,](#page-20-1)**  [page 21.](#page-20-1)
- la télécopie. Voir **[Configurer la télécopie,](#page-17-1)** page 18.
- l'onglet *Personnaliser*. Voir **[Configurer l'onglet Personnaliser,](#page-19-0)** page 20.
- les comptes e-mail. Voir **[Configurer les comptes e-mail,](#page-17-2)** page 18.

# <span id="page-16-3"></span>**3.2. Ouvrir la fenêtre de configuration de l'application**

Depuis la fenêtre principale de l'application :

• appuyez sur la touche **F6** de votre clavier ;

• cliquez sur l'icône

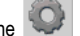

• sélectionnez le menu **Configuration** > **Configuration Générale**.

La fenêtre *Configuration Générale* s'affiche à l'écran.

Chacun des onglets de cette fenêtre vous permet de configurer l'application.

# <span id="page-17-0"></span>**3.3. Configuration en mode réseau**

### <span id="page-17-1"></span>**3.3.1. Configurer la télécopie**

L'onglet *Télécopie* permet de modifier les valeurs par défaut des principaux paramètres utilisés par les fonctions de télécopie.

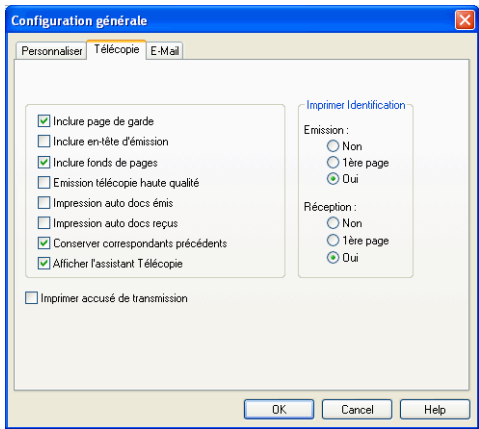

Conservez les options cochées par défaut dans cet onglet. Le cas échéant, vous pouvez trouver utile de cocher les options **Impression auto docs émis / reçus**.

### <span id="page-17-3"></span><span id="page-17-2"></span>**3.3.2. Configurer les comptes e-mail**

#### *Important !*

*Avant de pouvoir envoyer et recevoir des e-mails, vous devez vous abonner à un fournisseur d'accès Internet ou utiliser la connexion réseau de votre entreprise.*

#### **Récupérer les comptes paramétrés dans Outlook et/ou Outlook Express**

Lorsque vous accédez pour la première fois à l'onglet *E-mail* dans la fenêtre *Configuration générale*, la fenêtre *Configuration e-mail* s'affiche et vous propose de récupérer, le cas échéant, un ou plusieurs comptes e-mail préalablement configuré dans un autre logiciel de messagerie (Outlook ou Outlook Express).

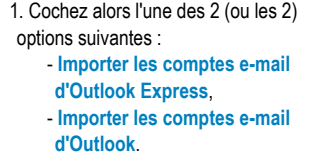

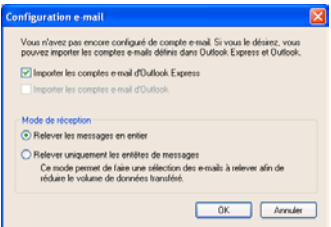

2. Cliquez ensuite sur **OK** pour refermer la fenêtre et accéder à l'onglet *E-mail* de la configuration générale.

3. Pour chaque compte, saisissez le mot de passe qui lui est associé puis cliquez sur **OK**.

#### **Configurer manuellement les paramètres d'un compte de messagerie**

L'onglet *E-mail* vous permet de saisir les paramètres liés à l'utilisation de votre serveur de messagerie. Vous trouverez toutes les informations qui vous sont demandées dans cette fenêtre sur le contrat remis par votre fournisseur d'accès Internet. Si vous utilisez la méthode de connexion par réseau local, vous obtiendrez ces renseignements auprès de l'administrateur de votre réseau d'entreprise.

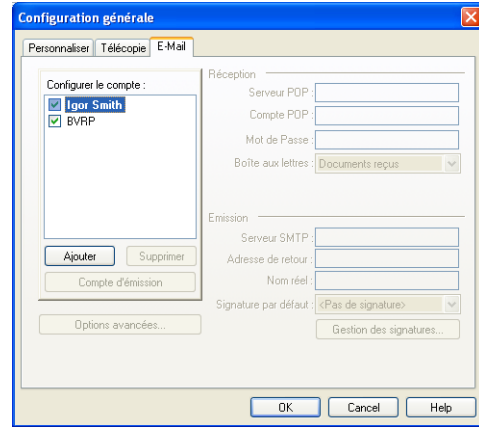

- 1. Dans la section *Configurer le compte*, cliquez sur **Ajouter**.
- 2. Saisissez le nom du compte.

3. Dans la section *Réception*, vous devez remplir les champs **Serveur POP**, **Compte POP** et **Mot de passe**. Ces informations permettent de vous identifier auprès du serveur de messagerie Internet utilisé.

4. Dans la section *Emission*, vous devez remplir le champ **Serveur SMTP**. L'**Adresse de retour** permettra au destinataire de l'e-mail de vous répondre. Enfin, le champ **Nom réel** représente le nom que vous voulez voir figurer dans la liste des messages de votre correspondant.

L'application contient de nombreux paramètres avancés qui vous permettent d'adapter le fonctionnement de votre client de messagerie à vos besoins. Pour y accéder, cliquez sur le bouton **Options avancées**.

### <span id="page-19-2"></span><span id="page-19-0"></span>**3.3.3. Configurer l'onglet Personnaliser**

Les coordonnées saisies dans cet onglet seront utilisées lors de l'envoi de télécopies avec page de garde.

Saisissez simplement les renseignements demandés.

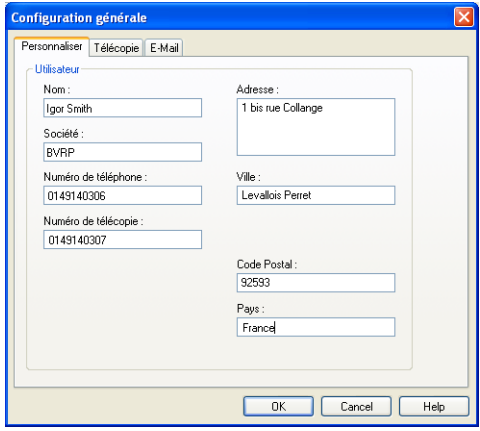

### <span id="page-19-1"></span>**3.3.4. Configuration multipostes**

#### **Ouvrir la fenêtre de configuration multipostes**

- 1. Depuis la fenêtre principale de l'application, cliquez sur le menu **Configuration**.
- 2. Sélectionnez l'option **Configuration multipostes...** .
- 3. La fenêtre **Configuration multipostes** s'affiche.

### **Configurer les préférences de l'utilisateur (onglet Préférences)**

Cet onglet permet à l'utilisateur de configurer le mode de démarrage par défaut de l'application ainsi que les options de synchronisation avec le poste principal.

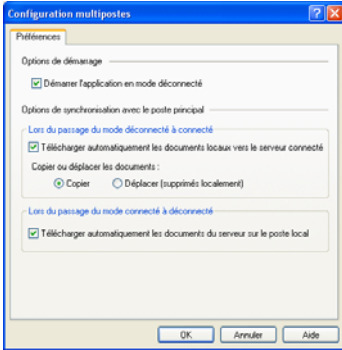

1. Dans la zone *Options de démarrage*, cochez la case **Démarrer l'application en** 

**mode déconnecté** si vous souhaitez que dès la prochaine ouverture de l'application, celle-ci soit ouverte en mode déconnecté.

#### *Note :*

*Lors du premier lancement de l'application, celle-ci s'ouvre en mode connecté.*

- 2. Dans la zone *Lors du passage du mode déconnecté à connecté*, cochez ou non les options suivantes :
	- **Télécharger automatiquement les documents locaux vers le serveur** si vous souhaitez que tous vos documents conservés en local soient remontés sur le serveur.

Vous avez ensuite le choix entre les deux options suivantes : **Copier les documents** ou **Déplacer les documents**.

- 3. Dans la zone *Lors du passage du mode connecté à déconnecté*, cochez ou non l'option suivante :
	- **Télécharger automatiquement les documents du serveur vers le poste local** si vous souhaitez que tous vos documents conservés sur le serveur soient copiés sur votre poste local. Cette opération a également lieu (si l'option est cochée) à chaque fois que vous fermez l'application. Cette option ne supprime pas les messages du serveur.
- 4. Cliquez sur **OK** pour valider les modifications.

# <span id="page-20-0"></span>**3.4. Configuration en mode hors réseau**

En plus des paramètres précédents, lorsque vous travaillez en mode hors réseau, vous devez également configurer les fonctions associées à la communication.

### <span id="page-20-1"></span>**3.4.1. Configurer les fonctions de communication**

Pour chaque modem installé dans l'application (seize au maximum), vous devez préciser ses fonctions dans l'onglet *Communication*.

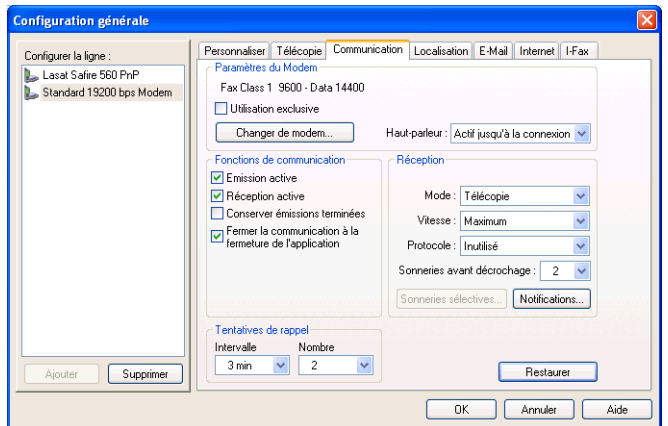

Conservez les options cochées par défaut dans cet onglet.

Dans certains cas (mauvaise émission/réception des télécopies, par exemple), il peut s'avérer utile de cocher la case **Utilisation exclusive**.

### <span id="page-21-0"></span>**3.4.2. Configurer l'onglet Localisation**

Conservez les options cochées par défaut dans cet onglet.

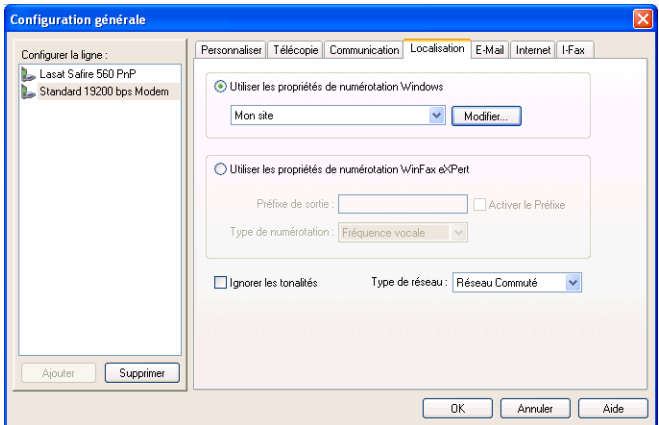

#### **Cas particulier : le réseau d'entreprise**

Si vous utilisez WinFax eXPert Réseau depuis un réseau d'entreprise et que vous devez composer un préfixe (généralement le 0) pour obtenir une ligne extérieure :

> 1. Sélectionnez l'option **Utiliser les propriétés de numérotation de WinFax eXPert Réseau**.

> 2. Dans la zone *Préfixe de sortie*, saisissez le préfixe que vous devez composer (par exemple, 0).

3. Cochez la case **Activer le préfixe**.

**22**

### <span id="page-22-0"></span>**3.4.3. Configurer l'onglet Internet.**

<span id="page-22-1"></span>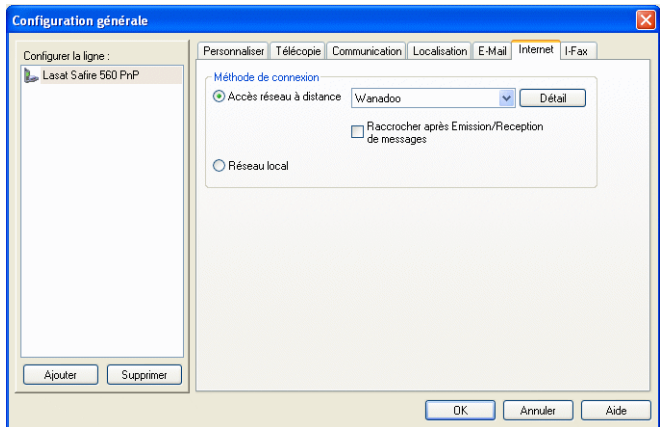

### **Si vous utilisez un modem ADSL**

Tous les modems ADSL ne fonctionnent pas de la même façon. Vérifiez dans le Panneau de configuration de Windows, option **Connexion réseau**, le type de votre modem ADSL.

Si le type est Réseau à distance, sélectionnez l'option **Accès réseau à distance** puis dans la liste déroulante, sélectionnez l'opérateur d'accès à Internet de votre choix.

Si le type est Large bande, sélectionnez l'otpion **Réseau local**.

### **Si vous êtes connecté à un réseau d'entreprise**

Si vous utilisez WinFax eXPert Réseau depuis un réseau d'entreprise, sélectionnez l'option **Réseau local**.

### <span id="page-23-1"></span><span id="page-23-0"></span>**3.4.4. Configurer la télécopie sur Internet**

#### *Important !*

*La fonction de télécopie sur Internet est indispensable pour pouvoir envoyer des télécopies si vous utilisez un modem ADSL. Cette fonction nécessite un abonnement payant spécifique auprès d'un opérateur indépendant. Une offre facultative vous est proposée déjà configurée dans WinFax eXPert Réseau. Il vous suffira simplement de vous enregistrer auprès de ce service lors de l'émission de la première télécopie sur Internet.*

*Ce service nécessite également un abonnement auprès d'un fournisseur d'accès à Internet.*

L'onglet *I-Fax* vous permet d'ajouter et de modifier les opérateurs d'envoi de télécopie par Internet.

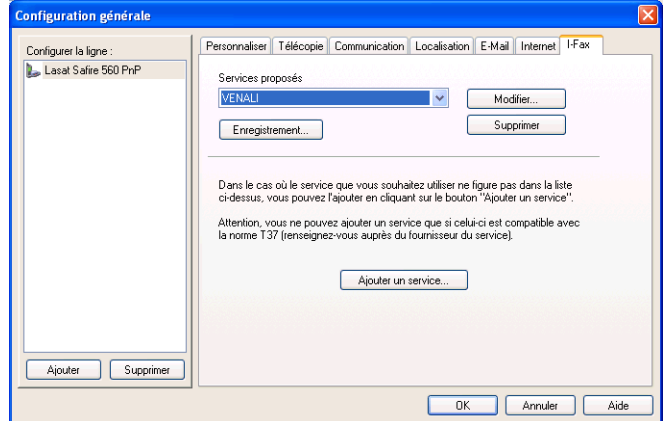

Avant de pouvoir utiliser l'un des services proposés, vous devez vous enregistrer (bouton **Enregistrement**) auprès de l'opérateur. Vérifiez toutefois que votre accès à Internet est bien configuré et disponible pour qu'une connexion Internet puisse être automatiquement lancée.

Si vous n'êtes pas enregistré auprès d'un opérateur d'envoi de télécopie par Internet, au moment d'envoyer votre première télécopie via ce service, la fenêtre d'enregistrement sera automatiquement lancée.

**24**

# <span id="page-24-0"></span>**Chapitre 4 : Présentation de la vue principale de l'application - Mode réseau et mode hors réseau**

WinFax eXPert Réseau utilise une vue multi-fenêtres permettant d'apprécier d'un coup d'oeil le contenu des dossiers. La visualisation, l'archivage, le contrôle des transmissions sont ainsi facilités.

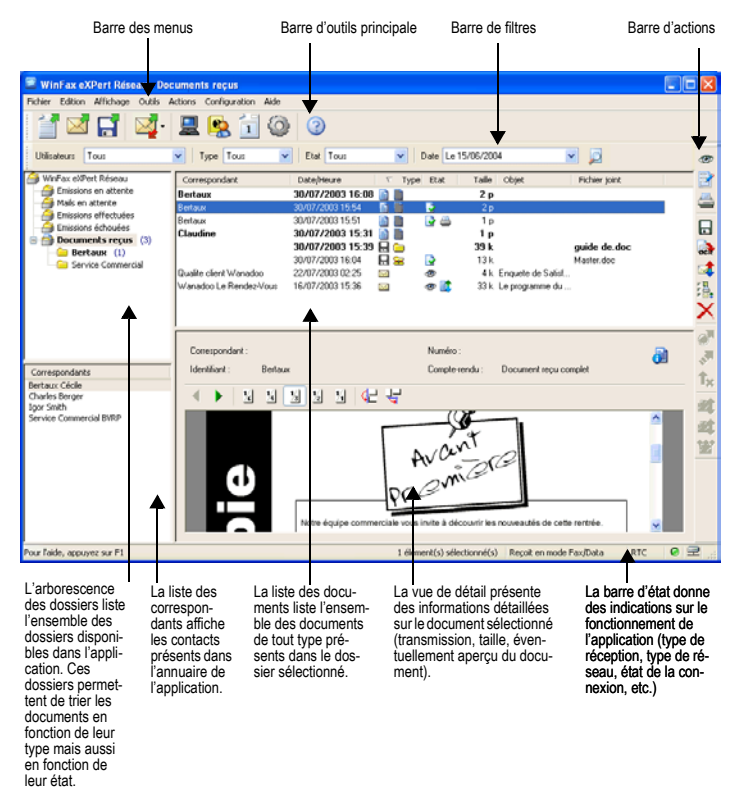

Chacun des éléments de cette vue a un rôle défini et un niveau de détail propre au sein d'une hiérarchie allant du plus global (arborescence des dossiers) au plus spécifique (détail du document sélectionné). La sélection d'un dossier dans l'arborescence fait apparaître la liste des documents qui le composent. La sélection d'un document dans la liste fait apparaître les informations de détail concernant le document sélectionné.

# <span id="page-25-0"></span>**4.1. La barre des menus**

La barre des menus permet d'accéder à toutes les fonctions (l'e-mail par exemple) de WinFax eXPert Réseau et à tous les utilitaires et applications annexes disponibles tels que l'Annuaire, l'éditeur graphique et de pages de garde ou le Minitel (si vous êtes en mode hors réseau).

### <span id="page-25-1"></span>**4.1.1. Menu Fichier**

Voici les options disponibles lorsque vous êtes en mode réseau, connecté au serveur :

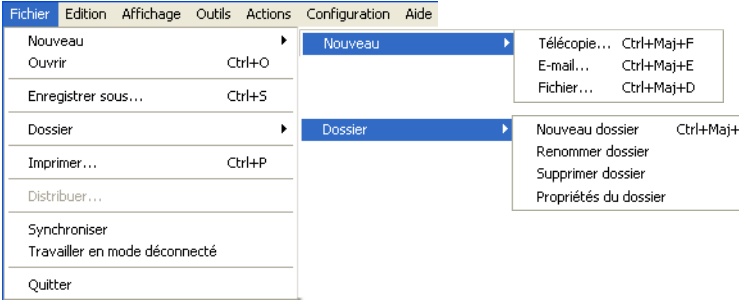

Voici les options disponibles lorsque vous êtes en mode hors réseau, déconnecté du serveur :

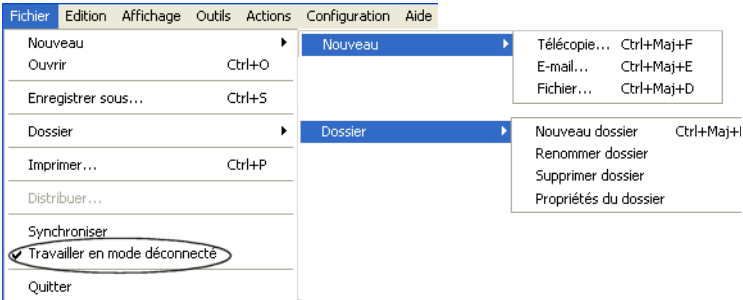

### <span id="page-25-2"></span>**4.1.2. Menu Edition**

Voici les options disponibles lorsque vous êtes en mode réseau :

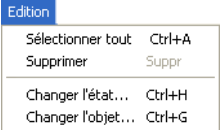

Voici les options disponibles lorsque vous êtes en mode hors réseau :

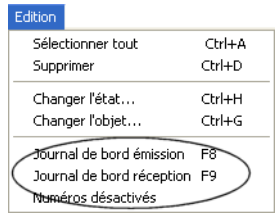

### <span id="page-26-0"></span>**4.1.3. Menu Affichage**

Voici les options disponibles lorsque vous êtes en mode réseau :

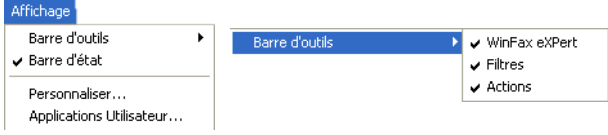

Voici les options disponibles lorsque vous êtes en mode hors réseau :

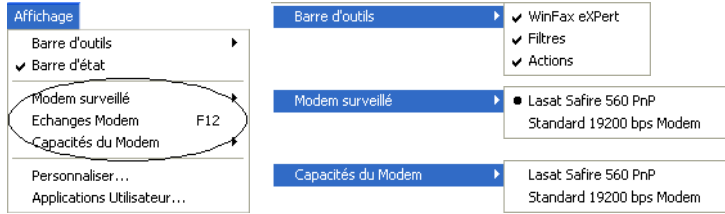

### <span id="page-26-1"></span>**4.1.4. Menu Outils**

Voici les options disponibles lorsque vous êtes en mode réseau :

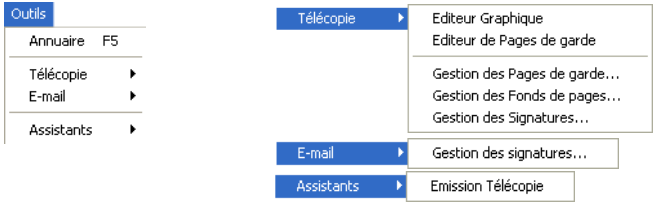

Voici les options disponibles lorsque vous êtes en mode hors réseau :

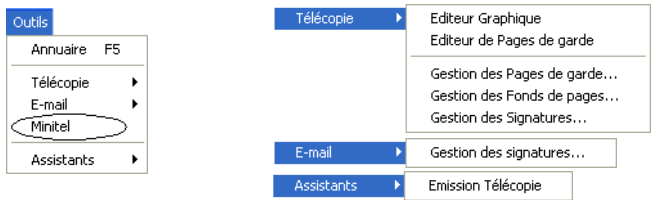

### <span id="page-27-0"></span>**4.1.5. Menu Actions**

Voici les options disponibles lorsque vous êtes en mode réseau :

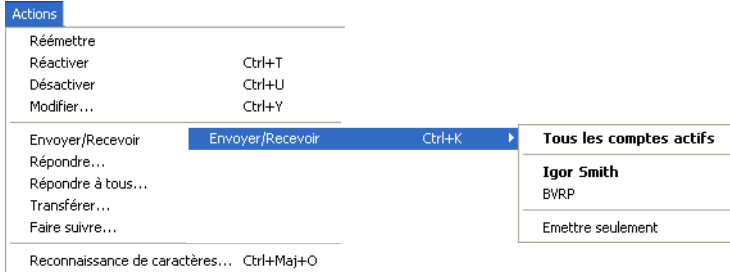

Voici les options disponibles lorsque vous êtes en mode hors réseau :

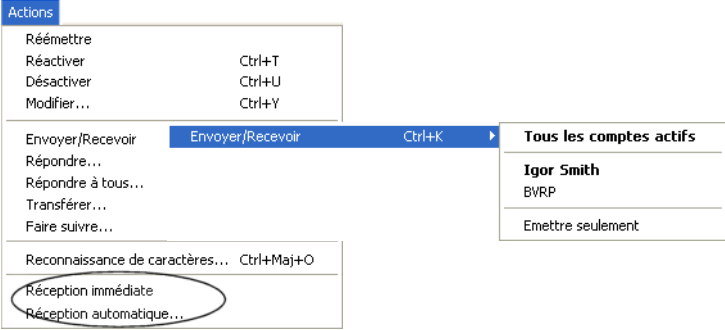

### <span id="page-28-0"></span>**4.1.6. Menu Configuration**

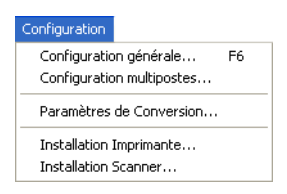

### <span id="page-28-1"></span>**4.1.7. Menu Aide**

Voici les options disponibles lorsque vous êtes en mode réseau :

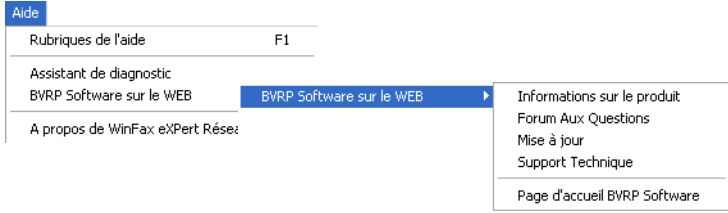

Voici les options disponibles lorsque vous êtes en mode hors réseau :

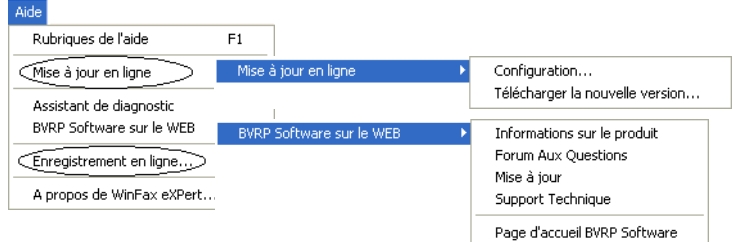

# <span id="page-28-2"></span>**4.2. La barre d'outils Actions**

B

Dans l'ordre, les fonctions de cette barre d'outils sont les suivantes :

- ® • **Voir** : Ouvre le document dans la fenêtre adaptée au type de document.
	- **Ouvrir** : Uniquement pour les télécopies, ouvre l'éditeur graphique.
	- **Imprimer** : Donne accès à la fenêtre d'impression.

**29**

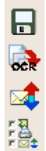

×

• **Enregistrer sous** : Selon le type de données, permet d'enregistrer un document ou de décompresser un fichier conteneur.

• **Reconnaissance de caractères** : Pour les télécopies uniquement, lance l'interface de reconnaissance de caractères de WinFax eXPert Réseau.

- **Rediriger** : Pour les télécopies uniquement, ouvre la fenêtre *Emission télécopie* afin de la retransmettre vers un autre destinataire.
- **Changer l'état** : Permet de changer manuellement l'état du document (consulté, imprimé, retransmis, etc.).
	- **Supprimer** : Permet de supprimer de la liste des documents le ou les documents sélectionnés.

Les 3 fonctions suivantes sont uniquement valables pour les télécopies :

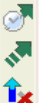

- **Modifier** : Permet de modifier les paramètres d'émission du document.
- **Réactiver** : Permet de relancer une ou plusieurs émissions annulées ou échouées.
- **Désactiver** : Permet de suspendre une ou plusieurs émissions en attente.

Les 3 fonctions suivantes sont uniquement valables pour les e-mails :

- **Et · Faire suivre** : Envoie une copie de l'e-mail vers un autre destinataire.
- **Répondre** : Répond à l'émetteur. 日本
	- **Répondre à tous** : Répond à l'émetteur et à tous les destinataires du message.

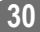

# <span id="page-30-0"></span>**Chapitre 5 : Télécopie**

#### *Important !*

*Si vous utilisez un modem ADSL ou le câble, vous pouvez uniquement envoyer des télécopies via le réseau Internet grâce à la fonction de télécopie sur Internet. [Pour plus de détails, reportez-vous à la section](#page-32-2)* **La télécopie sur Internet***, [page 33.](#page-32-2)*

*Pour pouvoir envoyer et recevoir des télécopies via le serveur WinFax eXPert, les comptes utilisateurs doivent être correctement paramétrés par votre administrateur.*

# <span id="page-30-1"></span>**5.1. Présentation**

WinFax eXPert Réseau permet les opérations suivantes :

- Emission d'une télécopie par Internet grâce à la fonction Fax sur Internet.
- Emission et réception en tâche de fond sans bloquer le micro-ordinateur.
- Emission directe à partir de toute application Windows (capture d'impression).
- Mailing personnalisé, immédiat ou différé.
- Module de reconnaissance optique de caractères (OCR) pour conversion des télécopies reçues en textes éditables.
- Editeur de pages de garde et positionnement automatique de la signature.
- Consultation à distance des télécopies reçues (retransmission vers un autre périphérique fax ou vers une adresse e-mail).

# <span id="page-30-2"></span>**5.2. Envoyer une télécopie**

Au préalable, vous devez avoir configuré correctement votre interface WinFax eXPert Réseau. [Pour plus de détails, reportez-vous à la section](#page-15-1) *Configuration générale*, page 16.

### <span id="page-30-3"></span>**5.2.1. Utiliser l'Assistant Télécopie**

L'Assistant Télécopie est exécuté automatiquement afin de vous aider à préparer et à envoyer des télécopies. Il vous suffit alors de suivre les instructions affichées à l'écran.

Si vous souhaitez joindre plusieurs documents à votre télécopie, vous devez utiliser le mode sans assistant (voir ci-après). Pour accéder à ce mode, vous devez désactiver l'assistant.

#### **Désactiver l'Assistant Télécopie**

1. Dans la fenêtre principale de l'application, appuyez sur la touche **F6** de votre clavier. La fenêtre *Configuration Générale* s'affiche.

- 2. Cliquez sur l'onglet *Télécopie*.
- 3. Décochez la case **Afficher l'assistant Télécopie**.
- 4. Cliquez sur **OK**.

Vous pouvez également, directement dans la boîte de dialogue de l'Assistant Télécopie, cocher la case Cochez ici pour ne plus afficher l'assistant et aller directement la fenêtre d'émis**sion télécopie**, puis cliquer sur **Terminer**. La boîte de dialogue *Emission télécopie* s'affiche.

### <span id="page-31-0"></span>**5.2.2. Envoyer une télécopie sans l'aide de l'assistant**

1. A partir de la fenêtre principale de l'application, cliquez sur le bouton **Emission** 

**Télécopie** . La fenêtre *Emission télécopie* s'affiche.

2. Saisissez les informations relatives au destinataire (notamment le numéro de télécopieur) dans les zones de saisie prévues à cet effet ou cliquez sur le bouton **Extraire de l'annuaire** pour le sélectionner.

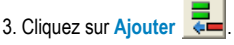

4. Saisissez le texte de la page de garde. Si vous ne souhaitez pas utiliser de page de garde, désactivez le bouton **Page de garde** 

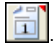

5. Dans la section *Document joint*, cliquez sur le bouton **Ouvrir** pour ouvrir la fenêtre de

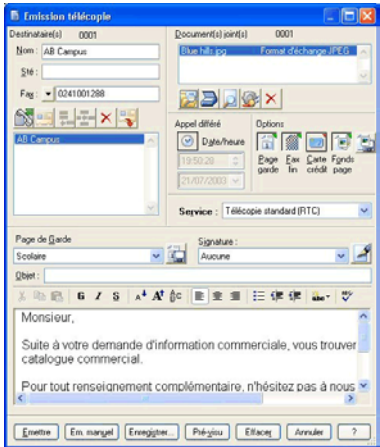

sélection de fichier et indiquer le fichier à envoyer sous forme de télécopie.

6. Si besoin est :

- utilisez le menu déroulant **Page de garde** pour choisir un modèle de page de garde. Le modèle sélectionné sera automatiquement appliqué à la télécopie en cours de préparation.
- cliquez sur le bouton **Fax fin** pour envoyer la télécopie en mode haute résolution.
- cliquez sur le bouton **Date / heure** pour différer l'envoi de votre télécopie.
- sélectionnez la **Signature** à joindre à votre page de garde.

7. Cliquez sur **Pré-visu** pour obtenir un aperçu de votre télécopie, puis sur **Emettre** pour l'envoyer.

# <span id="page-31-1"></span>**5.3. Recevoir une télécopie en mode réseau**

Les télécopies qui vous sont envoyées sont automatiquement reçues par l'application. Elles sont placées dans le dossier *Documents reçus* sans que vous ayez à intervenir.

# <span id="page-32-0"></span>**5.4. Recevoir une télécopie en mode hors réseau**

### <span id="page-32-1"></span>**5.4.1. Recevoir une télécopie à partir d'un serveur**

WinFax eXPert Réseau vous permet de réceptionner automatiquement des télécopies provenant d'un serveur.

1. Dans la fenêtre principale de l'application, cliquez sur le menu **Actions**.

2. Dans le menu affiché, sélectionnez l'option **Réception automatique**. La boîte de dialogue *Réception automatique* s'affiche.

3. Saisissez le numéro du serveur à partir duquel vous souhaitez recevoir une télécopie.

4. Cliquez sur **OK**. Les télécopies reçues sont automatiquement placées dans le dossier *Documents reçus*.

# <span id="page-32-2"></span>**5.5. La télécopie sur Internet**

#### *Important !*

*La fonction de télécopie sur Internet est indispensable pour pouvoir envoyer des télécopies si vous utilisez un modem ADSL ou le câble. Cette fonction nécessite un abonnement payant spécifique auprès d'un opérateur indépendant. Une offre facultative vous est proposée déjà configurée dans WinFax eXPert Réseau. Il vous suffira simplement de vous enregistrer auprès de ce service lors de l'émission de la première télécopie sur Internet.*

*Ce service nécessite également un abonnement auprès d'un fournisseur d'accès à Internet.*

WinFax eXPert Réseau vous permet d'envoyer vos télécopies tout en bénéficiant des avantages de la technologie Internet (économie, qualité et rapidité). Vous composez vos télécopies et l'application les achemine, comme s'il s'agissait d'e-mails, vers le télécopieur de votre correspondant.

#### *Attention !*

*Pour bénéficier de la télécopie sur Internet, vérifiez au préalable que vos paramètres de messagerie E-mail sont bien configurés. [Pour plus de détails, reportez-vous à la section](#page-17-3)* **Configurer les comptes e-mail***, page 18.*

*Ce service fonctionne avec tous les fournisseurs d'accès internet usuels, à l'exception d'AOL, ce dernier utilisant une interface propriétaire.*

#### <span id="page-32-3"></span>**5.5.1. Envoyer une télécopie par Internet**

1. A partir de la fenêtre principale de l'application, cliquez sur le bouton **Emission** 

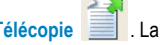

**Télécopie** . La fenêtre *Emission télécopie* s'affiche.

2. Entrez les informations relatives au destinataire (notamment le numéro de télécopie) dans les zones de saisie prévues à cet effet ou cliquez sur l'icône **Annuaire** pour le sélectionner.

#### *Important !*

*Le numéro de télécopie doit être au format international comme dans cet exemple :* **+33 1 41 27 19 71***.*

**33**

- 3. Cliquez sur **Ajouter** .
- 4. Saisissez le texte de la page de garde. Si vous ne souhaitez pas utiliser de page de

garde, désactivez le bouton **Page de garde** .

5. Dans la section *Document joint*, cliquez sur le bouton **Choisir un document** pour ouvrir la fenêtre de sélection de fichier et indiquer le fichier à envoyer sous forme de télécopie.

6. Dans la liste déroulante *Service*, sélectionnez le service d'acheminement de fax sur Internet que vous souhaitez utiliser.

7. Cliquez sur **OK**.

Lors de l'envoi de la première télécopie par Internet, si vous ne l'avez pas déjà fait dans l'onglet *I-Fax* de la configuration générale, la fenêtre d'enregistrement auprès de l'opérateur de télécopie sur Internet s'affiche et vous propose de vous enregistrer. Une fois enregistré, votre télécopie est envoyée normalement.

[Pour plus de détails, reportez-vous à la section](#page-23-1) *Configurer la télécopie sur Internet*, page 24.

# <span id="page-33-0"></span>**5.6. Le mailing fax à partir d'un document Microsoft Word**

#### *Attention !*

Pour pouvoir bénéficier de cette fonctionnalité, le module de publipostage doit être installé. Vérifiez que ce module a bien *été installé dans Word. Pour cela, ouvrez Word et, dans le menu* **Fichier***, vérifiez que les options* **Multi-diffusion de télécopies par WinFax eXPert Réseau** *et* **Imprimer vers CAPTURE FAX BVRP** *sont bien présentes. Si ces options sont absentes, vous devez installer le module de publipostage. [Pour plus de détails, reportez-vous à la section](#page-12-3)* **Installation [après coup des modules supplémentaires](#page-12-3)***, page 13.*

WinFax eXPert Réseau autorise l'envoi d'un document vers des destinataires multiples, ce qui permet de réaliser aisément un mailing au cours d'une demande d'émission unique.

Afin d'éviter l'aspect souvent impersonnel de ce type d'envoi en nombre, WinFax eXPert Réseau vous donne la possibilité de personnaliser le document en fonction de son destinataire.

La personnalisation repose sur la fusion d'un **document principal** avec une **source de données**.

Le document principal contient le texte et autres éléments du mailing qui ne changent pas quel que soit le destinataire. Le document principal peut être :

- un document de type graphique : Capture d'impression, page de garde, fonds de page, fichier image (BMP, GIF, TIFF, JPEG, etc.),
- un document de type texte : fichier Word, message de page de garde, fichier TXT, etc.,
- un document composite comprenant à la fois des fichiers graphiques et des fichiers textes.

La source de données contient les éléments (adresse + coordonnées) qui vont permettre de personnaliser le document en fonction du destinataire. La source de données provient généralement de l'annuaire de WinFax eXPert Réseau.

Si vous réalisez votre mailing à partir d'un document Word, vous pourrez également utiliser des sources de données aux formats Access (MDB), Excel (XLS), Word (DOC), Dbase (DBF), etc.

### <span id="page-34-0"></span>**5.6.1. Réalisation d'un mailing personnalisé à partir d'un document Microsoft Word**

Un document Word peut être aisément personnalisé à partir de sources de données variées (annuaire WinFax eXPert Réseau, fichier Excel, fichier Access, etc.) en utilisant la fonction **Publipostage** de Word. La diffusion du document est ensuite prise en charge par la macro **Multi-diffusion par WinFax eXPert Réseau** installée dans Word.

#### *Condition préalable :*

*La macro de publipostage livrée avec WinFax eXPert Réseau doit être installée dans Word. Lors de l'installation de l'application vous pouvez sélectionner les composants à installer. Si la macro n'a pas été installée à ce moment là, vous*  pouvez à tout moment l'installer depuis le Panneau de configuration de Windows (option Ajout / Suppression de pro**grammes***).*

### **CRÉER LE DOCUMENT PRINCIPAL**

- 1. Dans Word, sélectionnez l'option **Publipostage** du menu **Outils**. La fenêtre *Aide au publipostage* s'affiche.
- 2. Cliquez sur le bouton **Créer** placé sous *Document principal*.
- 3. Dans le menu contextuel qui apparaît, sélectionnez le type de document que vous voulez utiliser. Dans le cadre d'un mailing fax, ce sera en principe une lettre type.

4. Vous pouvez utiliser le document actif ou un nouveau document.

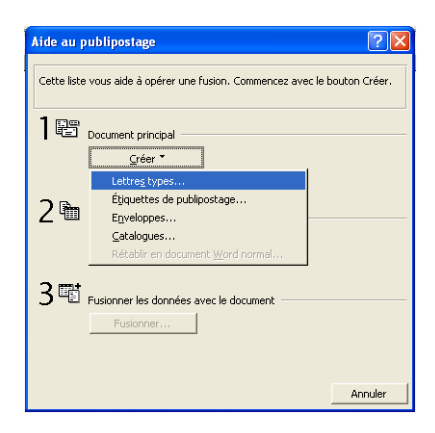

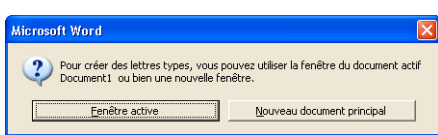

5. Cliquez sur le bouton qui correspond à votre choix. Le type de fusion et le document principal sélectionné s'inscrivent sous *Document principal*.

#### **SÉLECTIONNER LA SOURCE DE DONNÉES**

Votre source de données doit obligatoirement contenir un champ avec les numéros de télécopie de vos destinataires. WinFax eXPert Réseau s'en sert pour créer la liste des destinataires dans la fenêtre *Emission télécopie*.

- 1. Toujours dans la fenêtre *Aide au publipostage*, cliquez sur le bouton **Obtenir les données** placé sous *Source de données*.
- 2. Pour créer une source de données directement dans Word, cliquez sur le bouton **Créer la source de données** ;

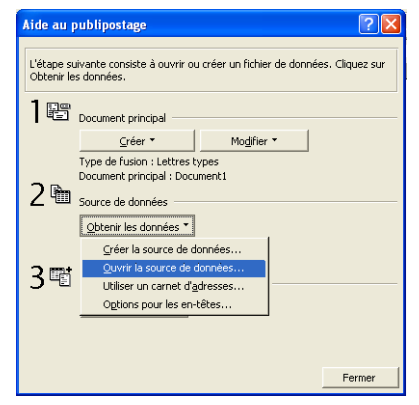

pour ouvrir une source de données existante, cliquez sur le bouton **Ouvrir la source de données**.

3. Dans la fenêtre qui s'affiche, cliquez sur **Modifier le document principal**, afin d'insérer des champs de fusion dans votre document.

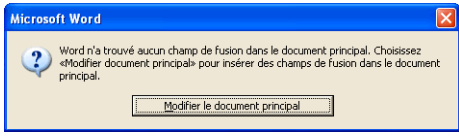

#### **INSÉRER DES CHAMPS DE FUSION DANS LE DOCUMENT PRINCIPAL**

1. Dans votre document principal, placez le curseur à l'endroit où vous voulez insérer un champ de fusion.

2. Dans la barre d'outils de Word, cliquez sur le bouton **Insérer un champ de fusion**, puis sélectionnez le nom du champ de fusion à insérer.

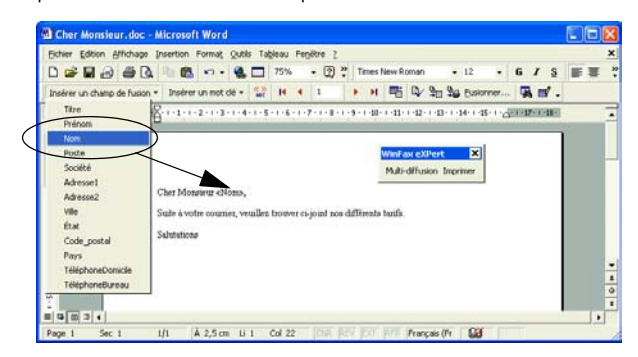

3. Le champ de fusion sélectionné apparaît à la position du curseur. Procédez de la même façon pour chaque champ de fusion que vous voulez utiliser.

#### **ENVOYER LE MAILING FAX**

1. Lorsque votre document principal est prêt à l'envoi, sélectionnez l'option **Multi-diffusion par WinFax eXPert Réseau** du menu **Fichier**.

2. Si la source de données que vous avez sélectionnée n'est pas un annuaire WinFax eXPert Réseau, vous devez indiquer quels champs, parmi les champs de votre source de données, contiennent les informations *Qualité* (Monsieur, Madame, etc.), *Prénom*, *Nom*, *Société* et *Télécopie*.

3. Cliquez sur **OK**.

4. WinFax eXPert Réseau affiche la liste de tous les enregistrements présents dans la source de données. Par défaut. ils font tous partie de votre liste de diffusion. Vous pouvez cependant en exclure en cliquant sur **Désélectionner tout**, puis en cliquant sur la case à cocher de chaque élément à exclure.

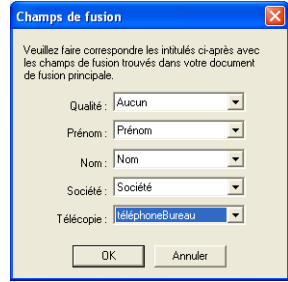

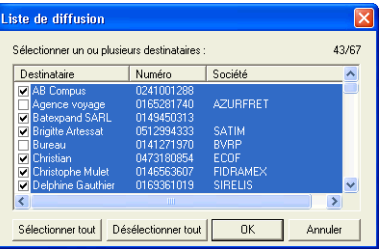

5. Lorsque votre liste de diffusion est prête, cliquez sur **OK**.

6. La fenêtre *Emission télécopie* s'affiche : le document principal, qui fait l'objet du mailing apparaît dans la section *Document(s) joint(s)* ; la liste de diffusion issue de votre source de données apparaît dans la zone *Destinataire(s)*.

7. Pour envoyer le mailing, cliquez sur **Emettre**.

# <span id="page-36-0"></span>**5.7. L'éditeur graphique et de pages de garde**

WinFax eXPert Réseau propose 60 modèles de pages de garde pré-enregistrés. Vous pouvez les utiliser tels quels, les modifier pour les adapter à vos besoins (par exemple, insérer le logo de votre société) ou bien créer une page de garde de toutes pièces grâce à l'éditeur graphique et de pages de garde.

L'éditeur graphique et de pages de garde vous permet également d'éditer les télécopies reçues et de les annoter avant de les réémettre.

### <span id="page-37-0"></span>**5.7.1. Modifier une page de garde existante**

- 1. Dans la fenêtre principale de WinFax eXPert Réseau, cliquez sur  $\boxed{1}$
- 2. Dans la fenêtre qui s'affiche, sélectionnez le modèle que vous souhaitez personna-

liser puis cliquez sur  $\boxed{\mathbb{Z}}$ . L'éditeur graphique s'ouvre et affiche la page de garde sélectionnée.

3. Placez votre logo (menu **Edition**, option **Coller à partir de**).

- 4. Si besoin est :
	- placez les variables **Expéditeur** et **Destinataire** (menu **Variables**, option **Dynamiques** > **Expéditeur** puis **Destinataire**).
	- positionnez une zone variable **Message** (menu **Variables**, option **Dynamiques** > **Message**).
	- positionnez ensuite une formule de fin puis votre signature (menu **Variables**, option **Formule de fin** puis **Signature**).
- 5. Sauvegardez le document (menu **Fichier**, option **Enregistrer**).

# <span id="page-38-0"></span>**Chapitre 6 : E-mail**

# <span id="page-38-1"></span>**6.1. Présentation**

Le module E-mail de WinFax eXPert Réseau, permet d'émettre des messages sur le réseau Internet suivant le protocole SMTP (*Simple Mail Transfer Protocol*) et de les recevoir avec le protocole POP3 (*Post Office Protocol version 3*).

Il permet notamment les opérations suivantes :

- Envoi et réception des e-mails.
- Gestion de plusieurs comptes de messagerie (e-mail multicomptes).
- Multidiffusion des messages en immédiat ou en différé.
- Envoi et relève manuels ou périodiques du courrier.
- Relève des en-têtes d'e-mails.

Les e-mails reçus viennent s'ajouter au dossier *Documents reçus*.

# <span id="page-38-2"></span>**6.2. Envoyer et recevoir des e-mails**

#### *Remarque :*

[Pour](#page-17-3) pouvoir envoyer et recevoir des e-mails, vous devez au préalable avoir configuré au moins un compte e-mail. Pour *[plus de détails, reportez-vous à la section](#page-17-3)* **Configurer les comptes e-mail***, page 18.*

#### <span id="page-38-3"></span>**6.2.1. Envoyer un e-mail**

1. Depuis la fenêtre principale de l'application, cliquez sur le bouton **Emission E-mail** 

. La fenêtre *Emission E-mail* s'affiche à l'écran.

2. Saisissez le **Nom** et l'**Adresse e-mail** du(des) destinataire(s).

3. Saisissez l'**Objet** de l'e-mail, puis son texte dans la zone de saisie située sous l'**Objet**.

4. Cliquez sur **Emettre**.

### <span id="page-38-4"></span>**6.2.2. Recevoir un e-mail**

Vous disposez de deux méthodes pour la relève des e-mails : automatique ou à la demande.

#### **Activer la relève automatique des e-mails**

- 1. Affichez l'onglet *E-mail* (menu **Configuration**, puis **Configuration Générale**).
- 2. Cliquez sur **Options avancées**.

3. Dans l'onglet *Général*, zone *Réception*, cochez la case **Vérifier le courrier toutes les [n] minutes**.

4. Dans la zone de saisie consacrée aux minutes, entrez le nombre de minutes qui déterminera l'intervalle de temps entre chaque récupération d'e-mails.

#### **Lancer une relève manuelle des e-mails**

A partir de la fenêtre principale de l'application, cliquez sur le bouton **Emission / Réception E-**

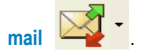

# <span id="page-39-0"></span>**6.3. Recevoir les en-têtes d'e-mails**

Vous pouvez choisir de recevoir les en-têtes d'e-mails afin d'avoir un premier aperçu des emails reçus. Cet aperçu vous permet de décider lesquels télécharger immédiatement, lesquels conserver pour téléchargement ultérieur et lesquels supprimer. Et réduire ainsi vos durées de téléchargement et de connexion.

Les en-têtes d'e-mails vous informent sur l'expéditeur, l'objet, la date et l'heure d'expédition, la priorité et la taille.

### <span id="page-39-1"></span>**6.3.1. Configurer la réception des en-têtes d'e-mails**

Les en-têtes d'e-mails sont téléchargés dans la boîte de réception e-mail. Deux cas de figure se présentent :

Aucun compte e-mail n'est configuré

Lorsque vous accédez pour la première fois à l'onglet *E-mail*, la fenêtre *Configuration e-mail* s'affiche.

A partir de cette fenêtre, pour demander la réception des en-têtes d'e-mails, dans la section **Mode de réception**, sélectionnez l'option **Relever uniquement les en-têtes de messages**.

![](_page_39_Picture_12.jpeg)

### **Un compte e-mail est déjà configuré**

- 1. Affichez l'onglet *E-mail* (menu **Configuration**, puis **Configuration Générale**).
- 2. Cliquez sur le bouton **Options Avancées**.
- 3. Dans la fenêtre *Options Avancées*, sélectionnez l'onglet *Général*.
- 4. Dans la zone *Réception*, sélectionnez l'option **Relever uniquement les en-têtes des e-mails**.

5. Cliquez sur **OK**.

![](_page_39_Picture_148.jpeg)

### <span id="page-40-0"></span>**6.3.2. Relever les en-têtes d'e-mails**

Après avoir configuré le programme pour cela, à partir de la fenêtre principale, affichez le dos-

![](_page_40_Picture_3.jpeg)

Les en-têtes d'e-mails reçus apparaissent dans la boîte de réception grisés et tronqués, comme suit :

Claudine

09/07/2003 12:01 82

466 k Tr: Trans.: Fw:

*Note :*

*Les en-têtes d'e-mails de la boîte de réception ne peuvent pas être déplacés dans un autre répertoire.*

#### <span id="page-40-1"></span>**6.3.3. Récupérer les e-mails en entier**

1. Dans le dossier *Documents reçus*, sélectionnez l'en-tête d'e-mail pour lequel vous souhaitez récupérer le message en entier.

2. Sur cet en-tête d'e-mail sélectionné, cliquez droit avec la souris. Un menu déroulant apparaît.

3. Dans ce menu, sélectionnez l'option **Marquer**. Un autre menu apparaît.

- 4. Au choix, sélectionnez :
	- **À télécharger et supprimer du serveur**. Lors de la prochaine relève du courrier, l'intégralité de l'e-mail, y-compris le cas échéant le ou les fichiers joints sera

téléchargé. La marque suivante apparaît dans la colonne *Etat* & Veus ne pourrez plus récupérer cet e-mail à partir d'une autre messagerie ou d'un autre ordinateur, à moins de le transférer. L'en-tête de l'e-mail disparaît de la boîte de réception lors de la prochaine relève.

- **À télécharger du serveur**. Lors de la prochaine relève du courrier, l'intégralité de l'e-mail, y-compris le cas échéant le ou les fichiers joints sera téléchargé. La

marque suivante apparaît dans la colonne *Etat* . L'en-tête de l'e-mail disparaît de la boîte de réception lors de la prochaine relève. Vous pourrez récupérer à nouveau cet e-mail lorsque vous ferez une relève à partir d'une autre messagerie ou d'un autre ordinateur.

#### *Remarque :*

*L'option* **Annuler la marque** *permet de supprimer la marque attribuée et éventuellement de la remplacer par une autre.*

# <span id="page-41-0"></span>**Chapitre 7 : L'Annuaire**

L'annuaire de l'application est un module pratique pour stocker les informations de vos correspondants, afin de pouvoir les exploiter lorsque vous préparez une émission. Ce module vous permet également de gérer vos annuaires Microsoft Outlook®, Outlook® Express ou Microsoft® Exchange.

De plus, lors de l'installation du poste serveur, si la case **Voulez-vous partager le repertoire de cet annuaire** a été cochée par l'administrateur, cet annuaire est être accessible par tous les utilisateurs d'un client WinFax eXPert. L'annuaire partagé est un annuaire de type **MDB** (base de données Access).

*Note :* 

*Il est recommandé d'utiliser l'annuaire partagé et de l'enrichir au fur et à mesure de vos besoin afin d'optimiser les fonctions de distribution automatique des télécopies par reconnaissance de l'expéditeur (nom ou numéro de fax).*

# <span id="page-41-1"></span>**7.1. Accéder à l'annuaire**

A partir de la fenêtre principale de l'application, appuyez sur la touche **F5** de votre clavier ou

<span id="page-41-3"></span>bien cliquez sur le bouton

# <span id="page-41-2"></span>**7.2. Ouvrir un annuaire**

Par défaut, l'annuaire ouvert lorsque vous accédez à la fenêtre principale de l'Annuaire est celui que vous avez sélectionné lors de l'installation de WinFax eXPert Réseau. Vous avez cependant la possibilité de sélectionner un annuaire différent.

> 1. Depuis l'annuaire, cliquez sur le menu **Fichier** puis sélectionnez l'option **Ouvrir**. La fenêtre *Ouverture d'un annuaire* s'affiche. La zone *Type d'annuaire* liste les types d'annuaires installés sur votre ordinateur et détectés lors de l'installation de WinFax eXPert Réseau (Microsoft Outlook® et/ou Outlook® Express et/ou Microsoft® Exchange).

2. Sélectionnez le type de l'annuaire que vous souhaitez ouvrir. Si vous souhaitez ouvrir l'annuaire partagé, sélectionnez le type **Format BVRP - Annuaire mdb**.

3. Dans la zone *Nom de fichier* s'affiche le chemin d'accès de l'annuaire par défaut

pour le type sélectionné. Si vous souhaitez changer d'annuaire, cliquez sur **.** La fenêtre *Ouvrir un annuaire* s'affiche et vous permet de rechercher un annuaire compatible.

#### *Note :*

*Pour rechercher l'annuaire partagé, demandez à votre administrateur de vous communiquer l'emplacement du fichier sur le réseau.*

4. Cliquez sur **Ouvrir** pour valider.

*Note :*

*L'annuaire sélectionné devient l'annuaire courant : il est ouvert par défaut chaque fois que vous accédez à l'Annuaire.*

# <span id="page-42-0"></span>**7.3. Importer les contacts d'un annuaire existant**

En utilisant l'annuaire partagé (ou un autre annuaire), vous n'êtes pas obligé d'abandonner les annuaires ou carnets d'adresses que vous avez peut-être créés dans d'autres applications. Il vous suffit d'importer les contacts de ces annuaires vers l'annuaire courant.

- 1. Accédez au module Annuaire.
- 2. Cliquez sur le menu **Fichier**.

3. Sélectionnez l'option **Importer**. Un assistant vous guide tout au long des étapes d'importation. L'importation des fichiers DBF, DAN, VCF, PAB, PST et WAB est automatique. Seuls les fichiers texte avec séparateurs ou avec champs continus nécessitent que vous définissiez leur structure. Pour plus d'informations à ce sujet, reportezvous à l'aide en ligne de l'application.

# <span id="page-42-1"></span>**7.4. Création d'une fiche de correspondants**

- 1. Depuis l'annuaire, cliquez sur le bouton **Nouveau**.
- 2. Cliquez dans les champs que vous voulez renseigner et saisissez les informations que vous possédez sur votre correspondant.
- 3. Pour saisir les coordonnées téléphoniques de votre correspondant, sélectionnez l'onglet *Bureau* ou *Domicile*, cliquez sur la liste déroulante **Téléphone**.
- 4. Sélectionnez le libellé qui correspond au type de numéro, puis saisissez le numéro. Procédez de la même manière pour tous les numéros auxquels vous pouvez joindre ce correspondant.

Dans la liste des libellés correspondant aux différents types de numéro, une marque de sélection apparaît à côté de chaque type de numéro déjà renseigné.

5. Cliquez sur le bouton **Enregistrer**.

# <span id="page-42-2"></span>**7.5. Exploitation de l'annuaire pour des émissions**

### <span id="page-42-3"></span>**7.5.1. Etablir une communication directement à partir de l'Annuaire**

1. Depuis l'annuaire, sélectionnez la fiche du correspondant avec lequel vous souhaitez établir une communication.

2. Dans le menu **Communication**, sélectionnez l'option qui correspond au type de communication à établir.

La fenêtre d'émission correspondant au mode de communication choisi s'affiche : le correspondant sélectionné apparaît dans la liste des destinataires.

### <span id="page-43-0"></span>**7.5.2. Extraire des coordonnées de l'Annuaire pour une émission**

1. A partir d'une fenêtre d'émission, cliquez sur le bouton **Annuaire**.

2. La fenêtre *Choix des correspondants* s'affiche et vous propose une liste de tous les correspondants de l'annuaire courant compatibles avec le type d'émission choisi.

![](_page_43_Picture_66.jpeg)

3. Dans la partie centrale de la fenêtre, sélectionnez les correspondants à extraire.

4. Cliquez sur  $\rightarrow$   $\rightarrow$   $\mid$  pour les ajouter de la liste centrale à la liste des correspondant(s) sélectionné(s).

Le bouton  $\left[\begin{array}{c} \left\langle \epsilon\right\rangle \end{array}\right]$  supprime les éléments sélectionnés de la liste des correspondant(s) sélectionné(s).

5. Lorsque la liste des correspondant(s) sélectionné(s) est constituée, cliquez sur **OK** pour l'extraire. Le retour à la fenêtre d'émission est automatique. Les correspondants que vous venez d'extraire apparaissent maintenant dans la liste des destinataires.

# <span id="page-44-0"></span>**Chapitre 8 : Le Minitel (mode hors réseau uniquement)**

#### *Attention !*

*Si vous disposez d'un modem ADSL, la fonction Minitel n'est pas accessible. Pour vous connectez au Minitel, utilisez un modem RTC, GSM ou Numéris uniquement.* 

*Si vous possédez un abonnement ADSL chez Wanadoo, vous pouvez bénéficier des services Minitel directement à partir de votre navigateur Internet (indépendamment de l'application WinFax eXPert Réseau).*

Le Minitel sur micro-ordinateur, c'est un Minitel agréable d'emploi, efficace et économique. L'émulation Minitel de WinFax eXPert Réseau remplace totalement le Minitel traditionnel et vous permet de :

- bénéficier du i.Minitel qui vous donne accès plus rapidement et plus simplement à tous les services offerts par le Minitel via la technologie Internet. Et ce, grâce au numéro d'appel unique 3622 de France Télécom.
- bénéficier de tous les services du Minitel traditionnel (Minitel couleur, 80 colonnes, caractères graphiques DRCS, Minitel TVR à 9600 Bps, affichage des images alphaphotographiques en 256 couleurs et accès au kiosque micro à 14400 Bps).
- vous connecter automatiquement aux Annuaires Electroniques France Télécom .
- réaliser des scripts de connexion automatisés et personnalisables.
- capturer des écrans Minitel pour les exploiter hors connexion.
- capturer des adresses afin d'enrichir votre base de contacts.

# <span id="page-44-1"></span>**8.1. Accéder au Minitel**

Depuis la fenêtre principale de WinFax eXPert Réseau :

• sélectionnez l'option **Minitel** du menu **Outils** ; ou bien

![](_page_44_Picture_14.jpeg)

## <span id="page-44-2"></span>**8.2. Se connecter à un serveur Minitel**

1. A partir de la fenêtre *Minitel*, cliquez sur le bouton Numéroter sélectionnez l'option **Numéroter** du menu **Connexion**. La fenêtre *Saisie du numéro serveur* s'affiche.

2. Renseignez les champs **Nom serveur**, **Téléphone**, **Code d'accès**.

> - Si vous voulez accéder simplement à un écran d'accueil Télétel (par exemple, le 3615) sans aller sur un ser-

![](_page_44_Picture_168.jpeg)

veur particulier, laissez le champ **Code d'accès** vide.

- Si vous souhaitez accéder à un serveur auquel vous vous êtes déjà connecté, sélectionnez-le dans la *Liste des derniers serveurs appelés* (partie droite de la fenêtre).

![](_page_44_Picture_22.jpeg)

3. Sélectionnez le **Type de serveur** appelé en cliquant sur l'icône appropriée (Kiosque Minitel, i.minitel, TVR ou Kiosque Micro).

4. Cliquez sur le bouton **Composer** . La fenêtre *Saisie du numéro serveur* est automatiquement fermée et la connexion au serveur débute.

# <span id="page-45-0"></span>**8.3. Se connecter au serveur i.Minitel**

#### *Attention !*

*La fonction i.Minitel nécessite une ligne téléphonique non restreinte (par exemple, pas de numéro caché). De plus, ce service est réservé aux abonnés France Télécom.*

*Pour plus d'informations, consultez la rubrique FAQ du site suivant :*<http://www.i-minitel.com>*.*

A partir de la fenêtre *Minitel*, cliquez sur l'icône **i.Minitel** ou sélectionnez l'option **i.Minitel** du menu **Connexion**. La connexion démarre.

#### *Attention !*

*Cette fonction nécessite un accès au réseau à distance par le numéro 3622 avec présentation du numéro ou un accès via un routeur.*

Si vous ne possédez pas de modem avec un accès au réseau à distance, vous devez configurer l'accès via votre routeur comme suit :

1. A partir de la fenêtre *Minitel*, sélectionnez le menu **Options**, puis l'option **Configuration accès IP**.

2. Dans la section *Accès IP*, sélectionnez **Routage IP**.

#### *Note :*

*Pour plus d'informations sur votre connexion via le routeur, contactez votre administrateur réseau.*

# <span id="page-45-1"></span>**8.4. Se déconnecter**

Cliquez sur le bouton **Déconnecter** .

![](_page_45_Picture_17.jpeg)

Le bouton **Déconnecter** remplace le bouton **Numéroter** lorsqu'une connexion est en cours. Il est donc accessible seulement lorsqu'une communication est établie.

# <span id="page-46-0"></span>**Chapitre 9 : Glossaire**

**ADSL** (**Asymmetrical Digital Subscriber Line** ou **Ligne asymétrique numérique**) : Technologie numérique de transmission et de compression de données qui peuvent alors être transmises sur le réseau téléphonique classique. Cette technologie est capable de transporter plusieurs mégabits par seconde. L'ADSL offre ainsi des débits de 2 à 20 fois supérieurs à ceux offerts par les meilleurs modems analogiques actuels.

**E-mail multicompte** : Permet la gestion de plusieurs comptes de messagerie e-mail dans une même application de messagerie.

**i.minitel** : Service minitel accessible depuis un ordinateur qui vous donne accès plus rapidement et plus simplement à tous les services offerts par le Minitel via la technologie Internet grâce au numéro d'appel unique 3622 de France Télécom.

**Modem** (**MO**dulateur-**DEM**odulateur) : Périphérique de conversion des données numériques d'un ordinateur ou d'un terminal en données analogiques pour les envoyer à travers une ligne téléphonique. Il assure l'opération inverse pour la réception.

**Mode réseau** : Mode permettant à un poste connecté de façon permanente au réseau d'utiliser les ressources partagées du serveur de communication. Les différentes manipulations (émissions, réceptions, etc.) sont assurées par le serveur.

**Mode hors réseau** : Mode permettant d'utiliser l'application sur un poste non connecté en permanence au serveur (un ordinateur portable par exemple). L'envoi et la réception des documents se fait par un accès réseau à distance (modem) ou par réseau local ponctuel.

**Numéris** : Offre France Télécom d'accès au réseau numérique.

**OCR** (Reconnaissance optique de caractère) : Technique permettant de convertir les caractères d'une image en caractères Ascii. Elle est utilisèe par les scanners. Cette technique permet de réaliser un document texte à partir d'une télécopie reçue, grâce à l'application *OCR EasyReader*, fournie avec l'application.

**Page de garde** : Page placée au début d'un document télécopie, indiquant les coordonnées de l'expéditeur et du destinataire et contenant en général un court message.

**Publipostage** : Préparation automatique de lettres types personnalisées. Egalement appelé Mailing.

**Réseau numérique** : Les données sont transmises en signal numérique depuis chez vous et directement vers le coeur du réseau téléphonique. Cette numérisation dite "de bout en bout" permet d'avoir des transmissions performantes tant en terme de qualité et de sécurité, que de rapidité.

**Télécopie sur Internet** : Service permettant d'envoyer les télécopies en utilisant notamment les réseaux hauts débits ADSL et câble et nécessitent l'abonnement à un prestataire spécialisé complémentaire.

# <span id="page-48-0"></span>**Chapitre 10 : Informations complémentaires**

### **Documentation complémentaire**

Pour toute question liée à un problème d'installation ou de mise en oeuvre de votre logiciel, consultez la documentation disponible :

- L'aide en ligne contextuelle (accessible à tout moment en pressant la touche **F1** de votre clavier).
- Le fichier LISEZ-MOI qui contient la réponse aux problèmes les plus fréquents.

### **Sites Web**

Visitez régulièrement nos sites Web pour obtenir les dernières informations sur nos produits et les mises à niveau disponibles :

<http://www.bvrp.fr>

### **Assistance Technique**

Les informations relatives à l'assistance technique de WinFax eXPert Réseau figurent dans l'enveloppe comprise avec la boîte de ce logiciel.

Vous pouvez également consulter les conditions de support sur notre site web à l'adresse suivante : [http://www.bvrp.fr/home\\_winfax\\_expert\\_reseau.htm](http://www.bvrp.fr/home_winfax_expert_reseau.htm)

### **Service commercial**

Pour obtenir des informations sur nos produits, commander une mise à jour ou connaître les adresses de nos points de vente et revendeurs, contactez-nous par téléphone au **+33 (0)1 56 76 58 30**, par télécopie au **+33 (0)1 56 76 58 10** ou par E-mail à l'adresse [info@avanquest.fr.](mailto:info@absoft.fr)

### **Conventions**

Il convient de se reporter au guide de l'utilisateur de l'interface Windows® pour tout ce qui concerne les fonctions habituelles des applications développées avec cette interface. Il en est ainsi de l'utilisation des fenêtres, des menus déroulants, des boîtes de dialogue ainsi que du système d'aide.

### **Copyright et marques**

© 1991-2004 BVRP Software. Tous droits réservés.

WinFax eXPert Réseau est une marque déposée de BVRP Software S.A.

Tous les noms de produit mentionnés dans ce document sont des marques ou des marques déposées de leurs propriétaires respectifs.